## <span id="page-0-0"></span>**Dell™ 3200MP Projector User's Guide**

The information below is provided by the supplier of the referenced device without independent verification by Dell and is subject to the restrictions and disclaimers.

**[Safety Instructions](#page-1-0) [About Your Projector](#page-2-0) [Installation](#page-8-0)** [Using Your Projector](#page-15-0) **[Troubleshooting](#page-28-0) [Specifications](#page-31-0) [Regulatory Notices](#page-33-0)** [Contacting Dell](#page-39-0)

⚠

## **Notes, Notices, and Cautions**

*M* NOTE: A NOTE indicates important information that helps you make better use of your projector.

**NOTICE:** A NOTICE indicates either potential damage to hardware or loss of data and tells you how to avoid the problem.

**CAUTION: A CAUTION indicates a potential for property damage, personal injury, or death.**

#### **Information in this document is subject to change without notice. ©2002 Coretronic Corporation. ©2002 Dell Computer Corporation. All rights reserved.**

Reproduction in any manner whatsoever without the written permission of Dell Computer Corporation is strictly forbidden.

Trademarks used in this text: *Dell* and the *DELL* logo are trademarks of Dell Computer Corporation; *DLP* and *Texas Instruments* are trademarks of Texas Instruments Corporation; *Microsoft* and *Windows* are registered trademarks of Microsoft Corporation; *Macintosh* is a registered trademark of Apple Computer, Inc.

Other trademarks and trade names may be used in this document to refer to either the entities claiming the marks and names or their products. Dell Computer Corporation disclaims any proprietary interest in trademarks and trade names other than its own.

#### **Restrictions and Disclaimers**

The information contained in this document, including all instructions, cautions, and regulatory approvals and certifications, is based upon statements provided to Dell by the manufacturer and has not been independently verified or tested by Dell. Dell disclaims all liability in connection with any deficiencies in such information.

All statements or claims regarding the properties, capabilities, speeds, or qualifications of the part referenced in this document are made by the manufacturer and not by Dell. Dell specifically disclaims any knowledge of the accuracy, completeness, or substantiation for any such statements.

**November 2002 Rev. A01**

## <span id="page-1-0"></span>**Safety Instructions: Dell™ 3200MP Projector**

## **CAUTION**

Use the following safety guidelines to help protect your projector from potential damage and to ensure your own personal safety:

- The lamp becomes very hot with use. Do not attempt to replace the lamp after use until the projector has been allowed to cool down for at least 30 minutes, and follow all instructions in "[Changing the](#page-13-0) [Lamp.](#page-13-0)"
- Do not touch the bulb or the lamp glass at any time. The bulb may explode due to improper handling, including the touching of the bulb or the lamp glass.
- Remove lens cap before turning on projector. Failure to do so may cause the lens cap to reach high temperatures.
- To avoid damaging the projector and lamp, allow the cooling fan to run for 2 minutes before turning off the projector.
- The remote control is equipped with a Class II laser that emits laser radiation. To reduce the risk of injury, do not look directly into the laser light, and do not point the laser light into anyone's eyes.
- Do not block the ventilation slots and openings on the projector.
- Disconnect the power cord from the electrical outlet if the projector is not used for a long period of time.
- Do not use the projector in an extremely hot, cold, or humid environment.
- Do not use the projector in areas susceptible to excessive dust and dirt.
- Do not use the projector near any appliance that generates a strong magnetic field.
- Do not place the projector in direct sunlight.
- Do not look into the lens while the projector is on; the bright light may hurt your eyes.
- To reduce the risk of fire or electric shock, do not expose the projector to rain or moisture.
- To prevent electric shock, do not open or disassemble the projector further than what is needed for lamp replacement.
- To avoid damaging the projector, ensure that the zoom lens and elevator foot are fully retracted before moving the projector or placing the projector in its carrying case.
- Turn off the projector and disconnect it from the electrical outlet before cleaning it. Use a soft cloth moistened with mild detergent to clean the display housing. Do not use abrasive cleaners, waxes, or solvents.

[Back to Contents Page](#page-0-0)

## <span id="page-2-0"></span>**About Your Projector: Dell™ 3200MP Projector**

- **•** [Features](#page-2-1)
- **[Equipment](#page-2-2)**
- **[Main Unit](#page-3-0)**
- **Control Panel**
- **[Connection Ports](#page-5-0)**
- **[Remote Control With Mouse Function and Laser Pointer](#page-5-1)**

#### <span id="page-2-1"></span>**Features**

- Single chip 0.7" Texas Instruments DLP™ technology
- $\Box$  High contrast, double data rate(DDR) digital micromirror device
- $\Box$  True XGA, 1024 x 768 addressable pixels
- □ 3.5 lb (1.6 kg) lightweight compact design
- 1300 ANSI lumens brightness(Max), 1200 ANSI lumens brightness (Average)
- Auto image re-sizing to 1024 x 768 full screen with scaling compression compatibility for UXGA,  $\Box$ SXGA+, SXGA, XGA, SVGA, VGA, MAC
- $\square$  State-of-the -art motion adaptive hardware deinterlacing with 3:2 and 2:2 pull down
- □ 150-watt, user-replaceable P-VIP lamp
- □ Compatibility with Macintosh<sup>®</sup> computers
- Compatibility with NTSC, NTSC4.43, PAL, PAL-M, PAL-N, SECAM, and HDTV (1080i, 720P, 576P,  $\Box$ 480i/P)
- $\Box$  Remote control with mouse function and laser pointer
- □ M1-DA connection for digital and analog video connectivity.
- $\Box$  High-definition TV compatibility
- User-friendly, multi-language on-screen display (OSD)
- Advanced electronic keystone correction
- User-friendly control panel with backlight
- □ Carrying case included

#### <span id="page-2-2"></span>**Equipment**

Your projector comes with all the items shown below. Ensure that you have all the items, and [contact Dell](#page-39-0) if anything is missing.

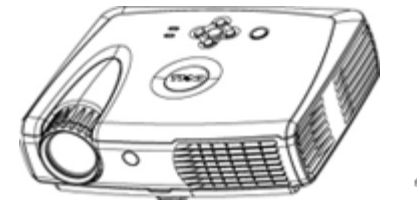

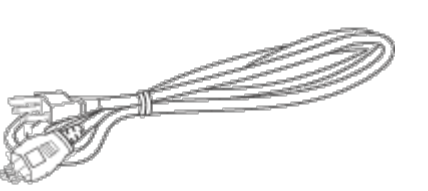

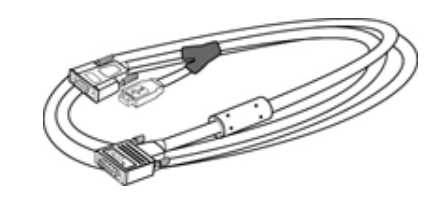

**Main unit Power cord M1-A to VGA cable**

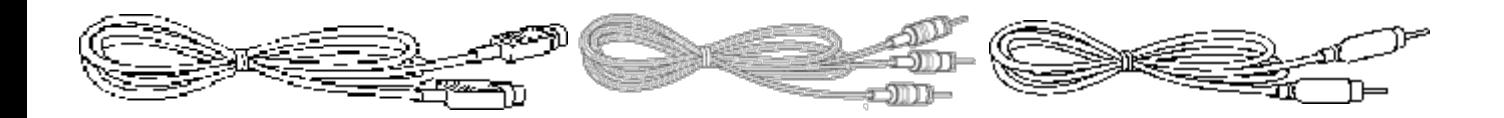

**S-video cable RCA audio cable Composite video cable**

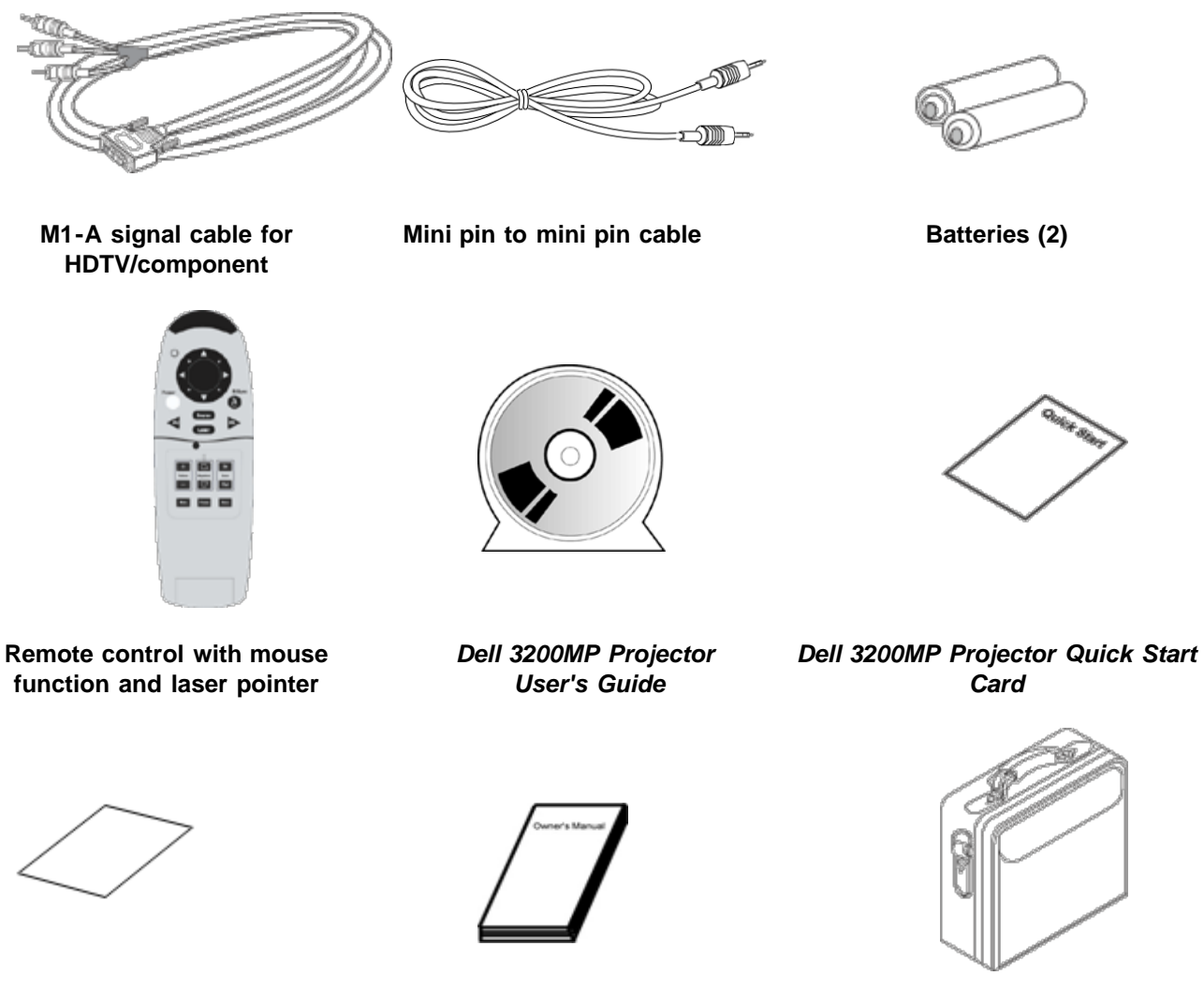

*Dell 3200MP Projector Safety and Warranty Guide* **Owner's Manual Carrying case**

<span id="page-3-0"></span>**Main Unit**

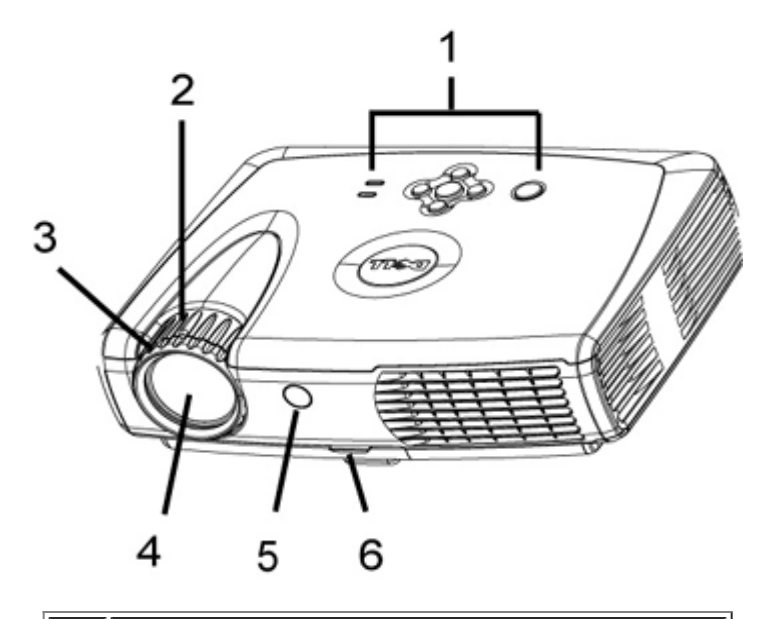

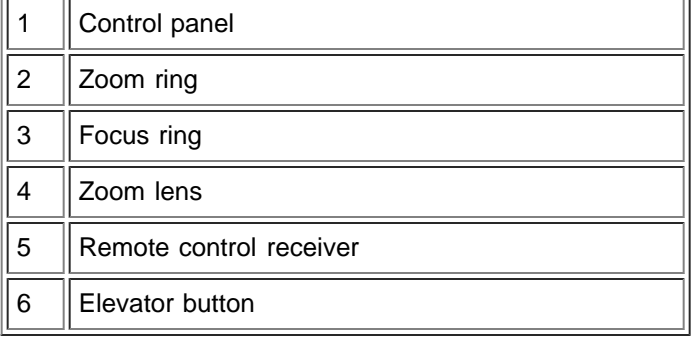

#### <span id="page-4-0"></span>**Control Panel**

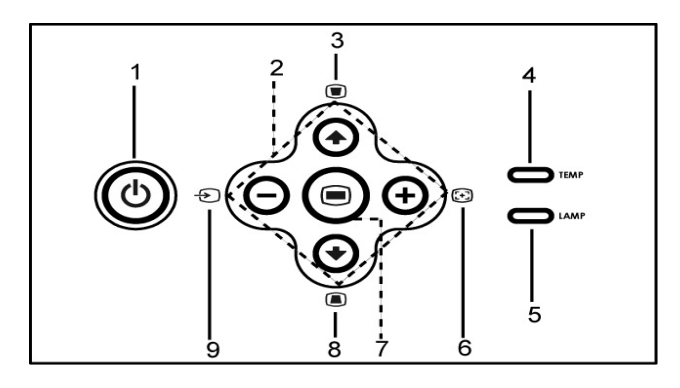

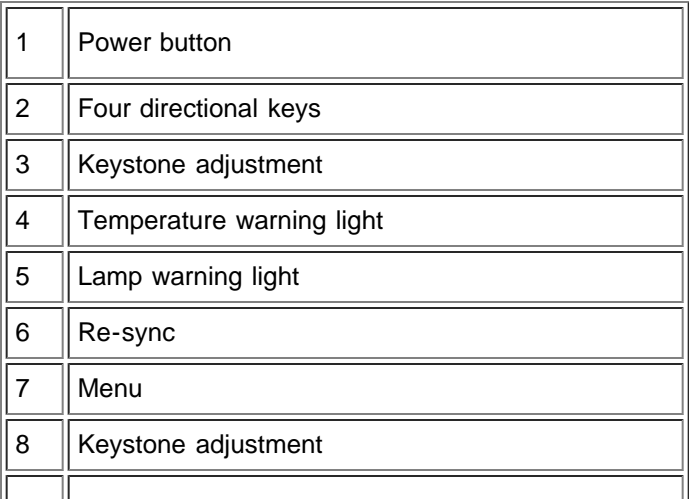

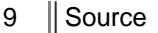

#### <span id="page-5-0"></span>**Connection Ports**

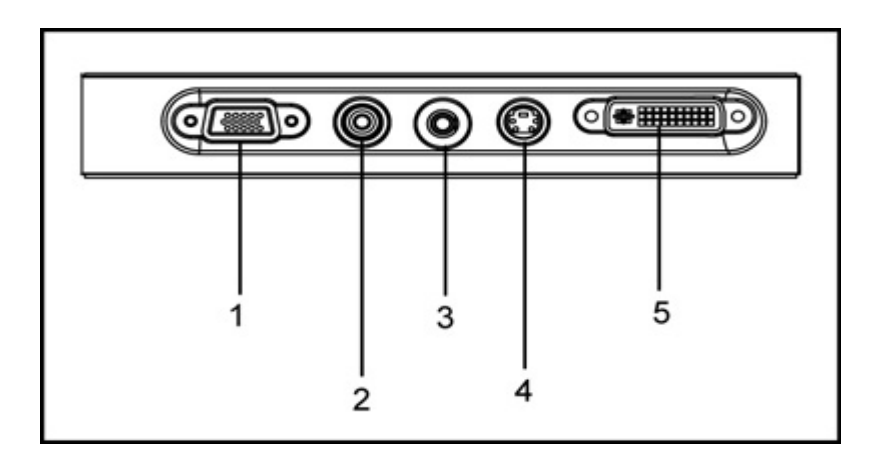

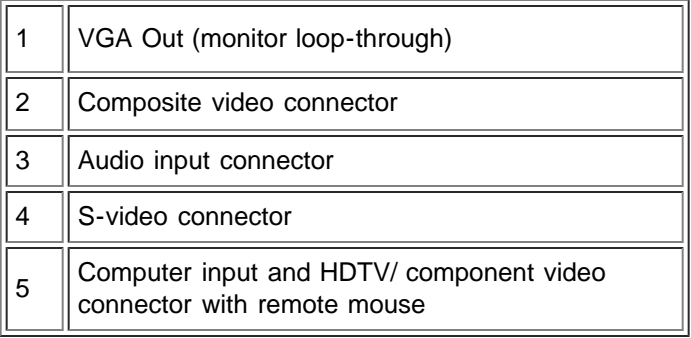

### <span id="page-5-1"></span>**Remote Control With Mouse Function and Laser Pointer**

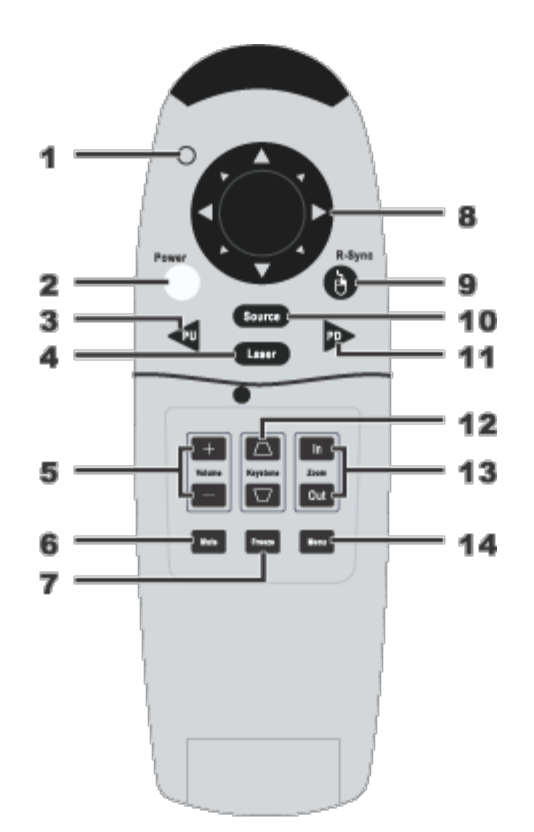

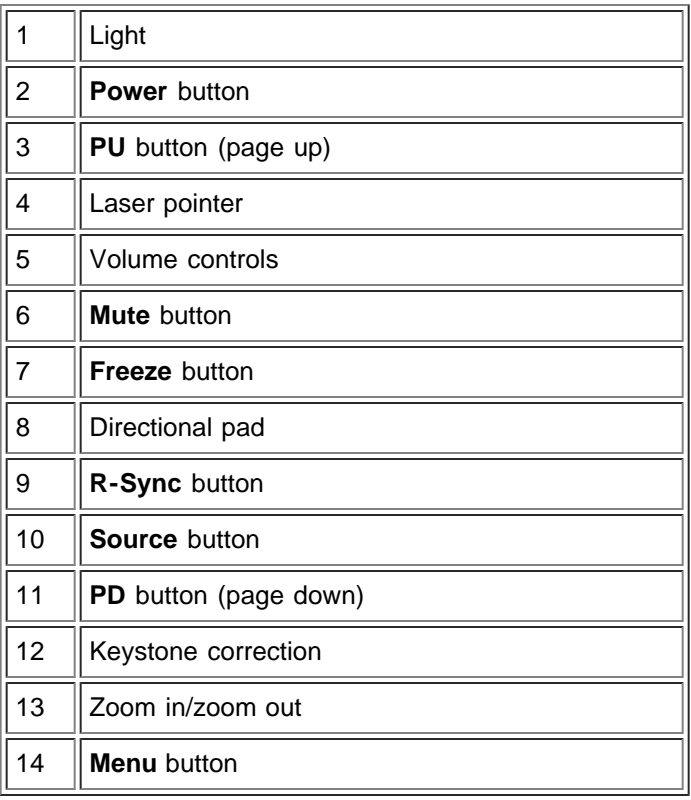

**1.** CAUTION: The remote control has a Class II laser that emits radiation. To reduce the risk of injury to the eyes, do not look directly into the laser light on the remote control and do not point the laser light into anyone's eyes.

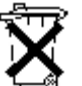

need to replace the batteries, see your *Dell 3200MP Projector Quick Start Card*.

Do not dispose of used batteries along with household waste. Contact your local waste disposal agency for the address of the nearest battery deposit site.

[Back to Contents Page](#page-0-0)

## <span id="page-8-0"></span>**Installation: Dell™ 3200MP Projector**

**O[Connecting the Projector](#page-8-1) [Powering On/Off the Projector](#page-10-0) [Adjusting the Projected Image](#page-11-0) O**[Changing the Lamp](#page-13-0)

<span id="page-8-1"></span>**Connecting the Projector**

#### **A. To Computer**

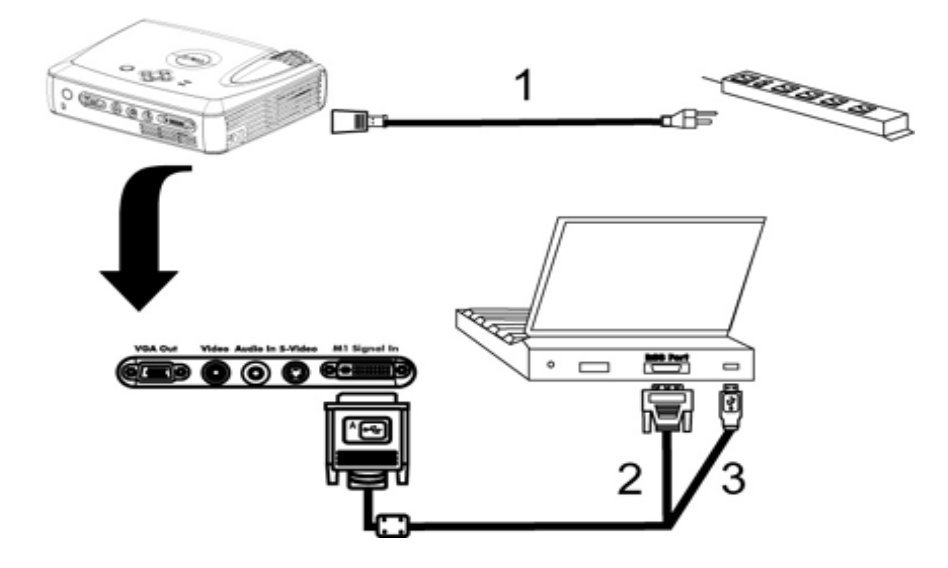

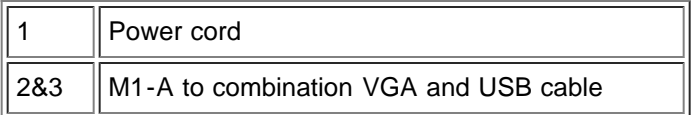

**B. To DVD Player:** There are three possible methods of connecting to a DVD player.

**1. Connecting with component cable:**

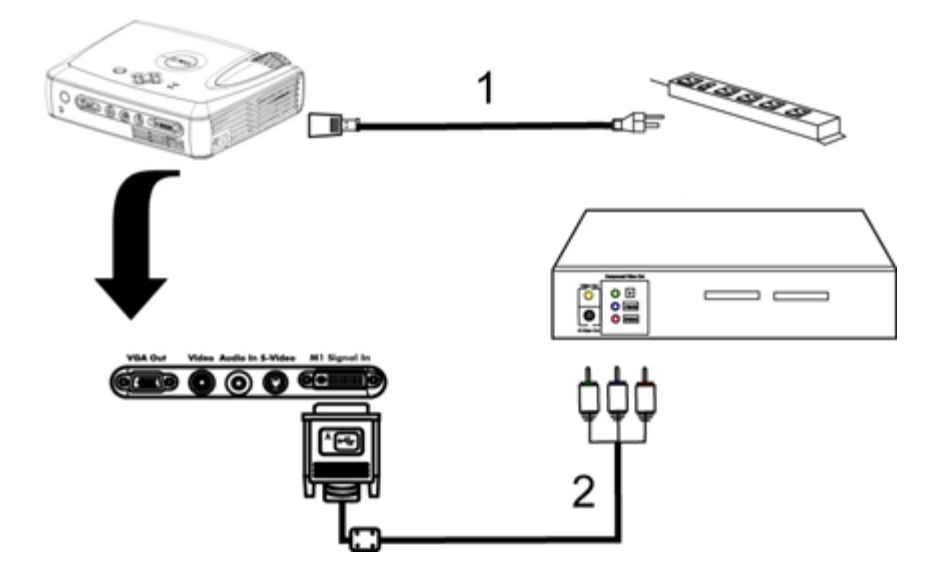

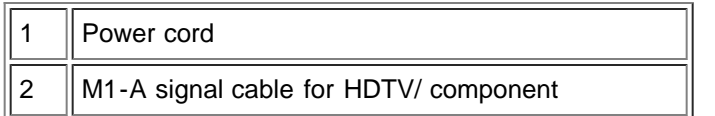

### **2. Connecting with S-video cable:**

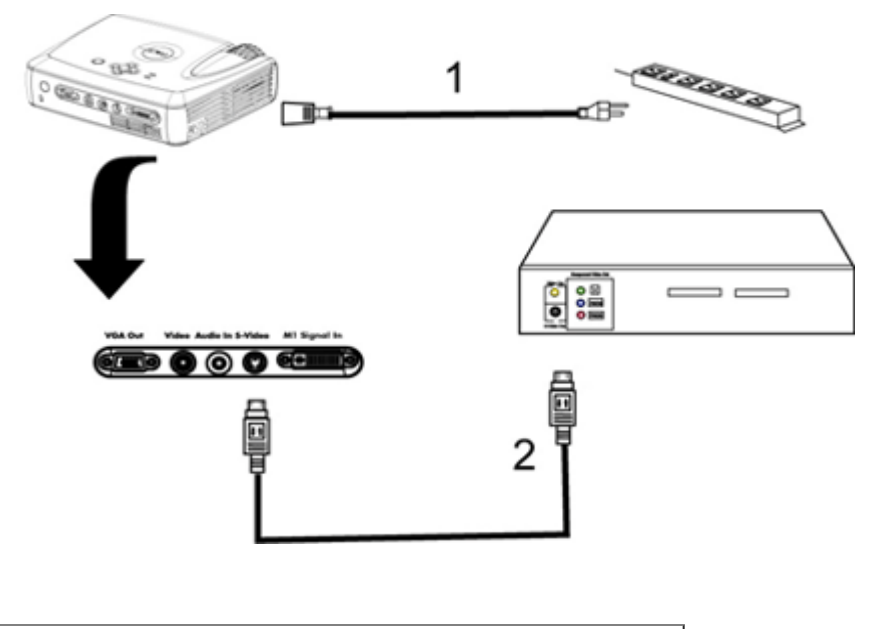

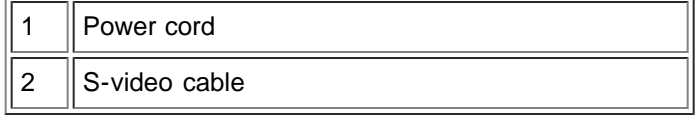

### **3. Connecting with composite cable:**

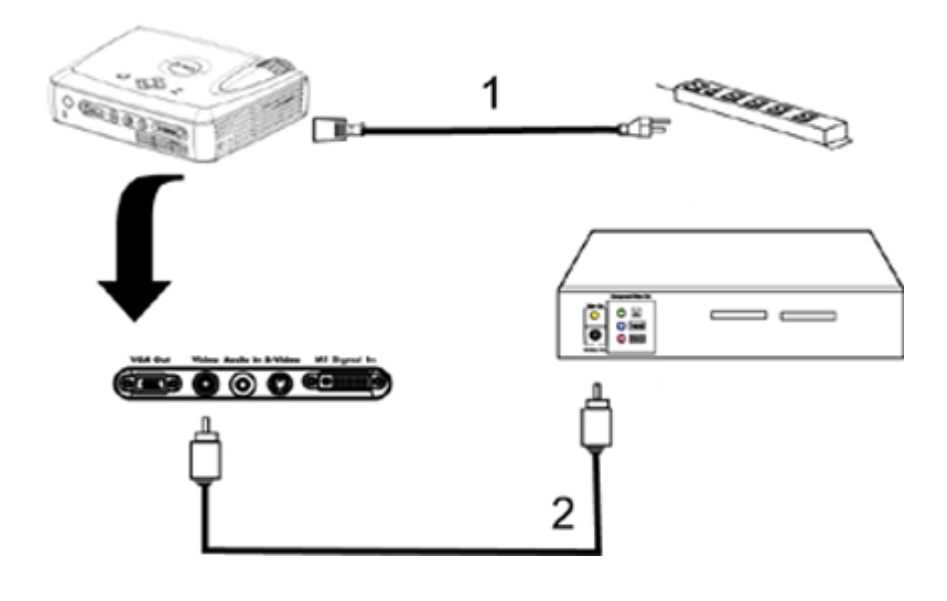

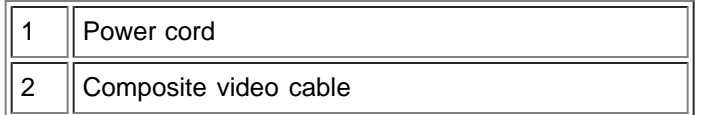

#### <span id="page-10-0"></span>**Powering On/Off the Projector**

Powering On the Projector

**NOTE:** Turn on the projector before you turn on the source.

- 1. Remove the lens cap.
- 2. Ensure that the power cord and appropriate signal cable(s) are securely connected. The power button light blinks green.
- 3. Press the power button to turn on the projector. The Dell logo will be displayed for 30 seconds.
- 4. Turn on your source (computer, notebook, DVD, etc...). The projector automatically detects your source.
- If the "Searching for signal..." message appears on the screen, ensure that the appropriate signal cable(s) are securely connected.
- If you are connecting multiple sources to the projector simultaneously, press the **Source** button on the [remote](#page-5-1) [control](#page-5-1) or [control panel](#page-4-0) to select the desired source.

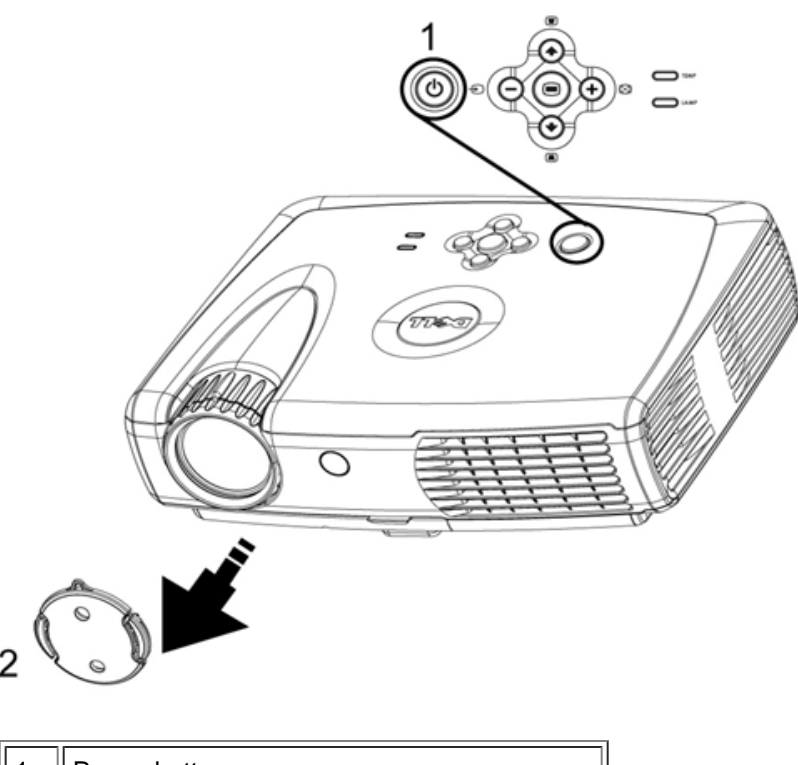

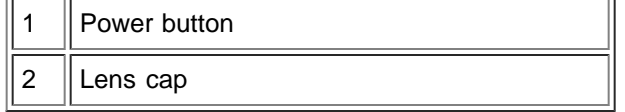

#### Powering Off the Projector

DO NOT UNPLUG THE PROJECTOR BEFORE PROPERLY SHUTTING DOWN USING THE FOLLOWING STEPS.

- 1. Press the power button to turn off the projector. The "Power Off the Lamp?" message appears on the OSD.
- 2. Press the power button again. The cooling fans continue to operate for 2 minutes.
- 3. If the **LAMP** light is solid orange, replace the lamp.
- 4. If the **TEMP** light is solid orange, the projector has overheated. The display automatically shuts down. Try turning the display on again after the projector cools down. If the problem persists, [contact Dell](#page-39-0).
- 5. If the **TEMP** light is blinking orange, a projector fan has failed and the projector will automatically shut down, If this problem persists, [contact Dell](#page-39-0).
- 6. Disconnect the power cord from the electrical outlet and the projector.
- 7. If you press the power button while the projector is running, the "Power Off the Lamp?" message appears on the screen. To clear the message, press any button on the control panel or ignore the message; the message will disappear after 5 seconds.

#### <span id="page-11-0"></span>**Adjusting the Projected Image**

Adjusting the Projector Height

To raise the projector:

- 1. Press the elevator button.
- 2. Raise the projector to the desired display angle, and then release the button to lock the elevator foot into position.
- 3. Use the tilt adjustment wheel to fine-tune the display angle.

To lower the projector:

- 1. Press the elevator button.
- 2. Lower the projector, and then release the button to lock the elevator foot into position.

Notice: To avoid damaging the projector, make sure that the elevator foot is fully retracted before placing the projector in its carrying case.

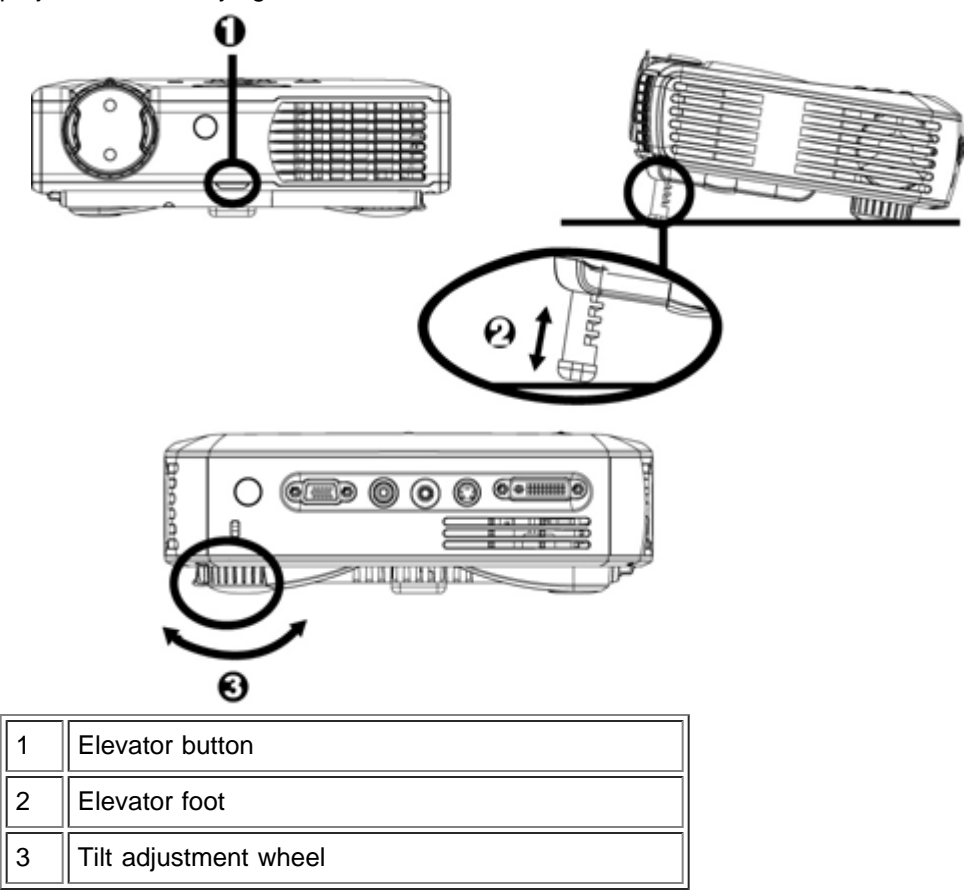

#### **Adjusting the Projector Zoom and Focus**

**1.** CAUTION: To avoid damaging the projector, ensure that the zoom lens is fully retracted before moving the projector or placing the projector in its carrying case.

- 1. Rotate the zoom ring to zoom in and out.
- 2. Rotate the focus ring until the image is clear. The projector focuses at distances from 4.0 ft to 39.4 ft (1.2 m to 12 m).

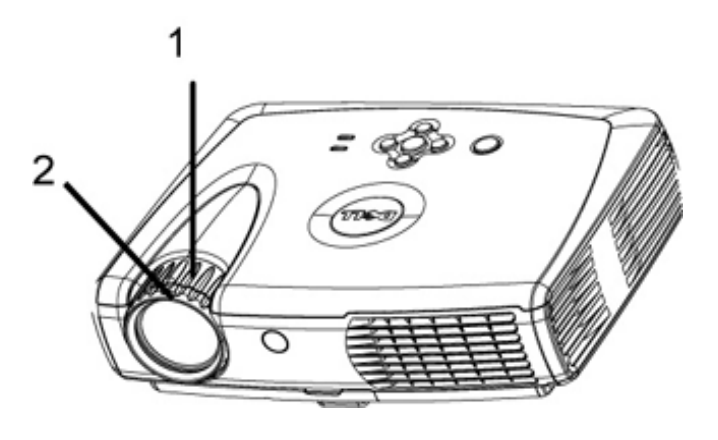

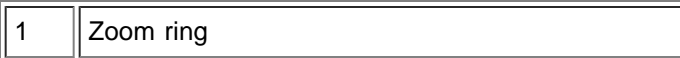

#### **Adjusting Projection Image Size**

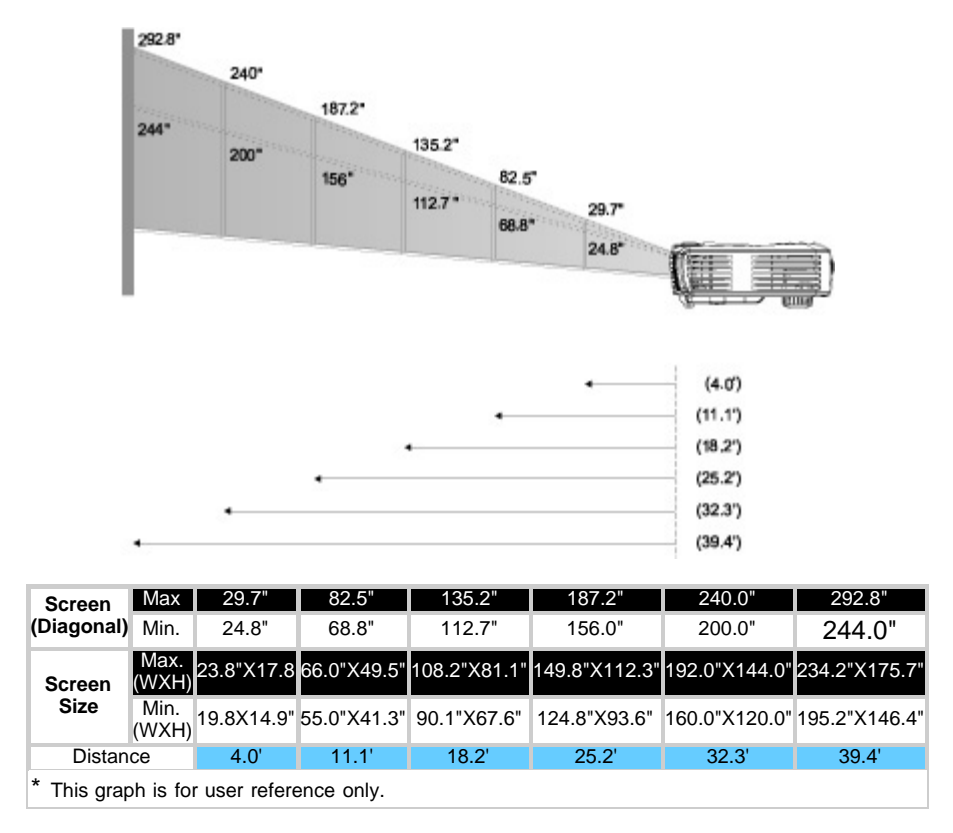

#### <span id="page-13-0"></span>**Changing the Lamp**

Replace the lamp when you see **" Lamp is approaching the end of its useful life. Replacement suggested!**" message on the screen by carefully following these instructions. If this problem persists, [contact Dell.](#page-39-0)

**1.** CAUTION: The lamp becomes very hot with use. Do not attempt to replace the lamp after use until the projector has been allowed to cool down for at least 30 minutes.

#### **Lamp Changing Procedure:**

- 1. Turn off the projector and disconnect the power cord.
- 2. Let the projector cool for at least 30 minutes.
- 3. Lossen the two screws that secure the lamp cover, and remove the cover.
- 4. Remove the two screws that secure the lamp.
- 5. Pull up the lamp by its metal handle.
- 6. Reverse steps 1 through 5 to install the new lamp.
- 7. Reset the lamp by selecting the left **Lamp Reset** icon in the OSD **Management** tab.
- 8. Dell may require that lamps replaced under warranty are returned to Dell. Otherwise, contact your local waste disposal agency for the address of the nearest deposit site

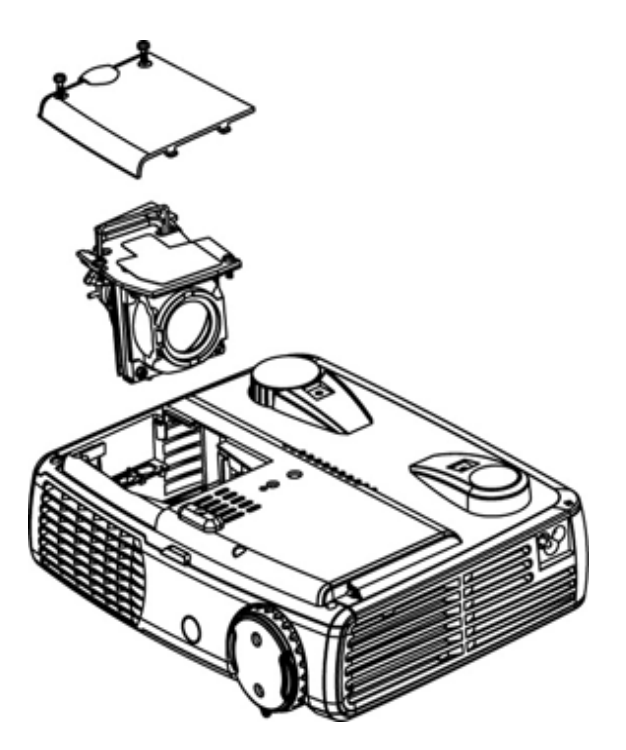

 **CAUTION:** Do not touch the bulb or the lamp glass at any time. The bulb may explode due to improper handling, including the touching of the bulb or the lamp glass.

**[Back to Contents Page](#page-0-0)** 

## <span id="page-15-0"></span>**Using Your Projector: Dell™ 3200MP Projector**

**OControl Panel ORemote Control On-Screen Display** 

## **Control Panel**

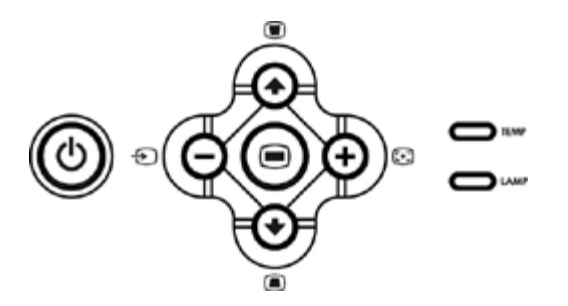

#### **Power**

See "[Powering On/Off the Projector.](#page-10-0)"

### **Source**

Press  $\bigoplus$  to step through Analog RGB, DVI, Composite, Component-I, S-video, and Analog YPbPr sources when multiple sources are connected to the projector.

#### **R-Sync (Resync)**

Press  $\begin{bmatrix} 1 \end{bmatrix}$  to synchronize the projector to the input source. R-Sync will not operate if the **OSD** is displayed.

### **Menu**

Press  $\textcircled{\tiny{\textsf{F}}}$  to activate the **OSD**. An input signal is required to activate the OSD.

#### **Four Directional Keys**

The four directional keys  $\bigcirc$   $\bigcirc$   $\bigcirc$   $\bigcirc$  can be used to toggle through the tabs in the OSD.

#### **Keystone**

Press  $\Box$  or  $\Box$  button to adjust image distortion caused by tilting the projector. ( $\pm$  30 degrees)

## **Remote Control**

- If the remote control cover is closed: The **R-Sync** button functions as the right mouse button. The **Enter** button functions as the left mouse button.
- If the remote control cover is open, use the directional pad to navigate through the OSD tabs.

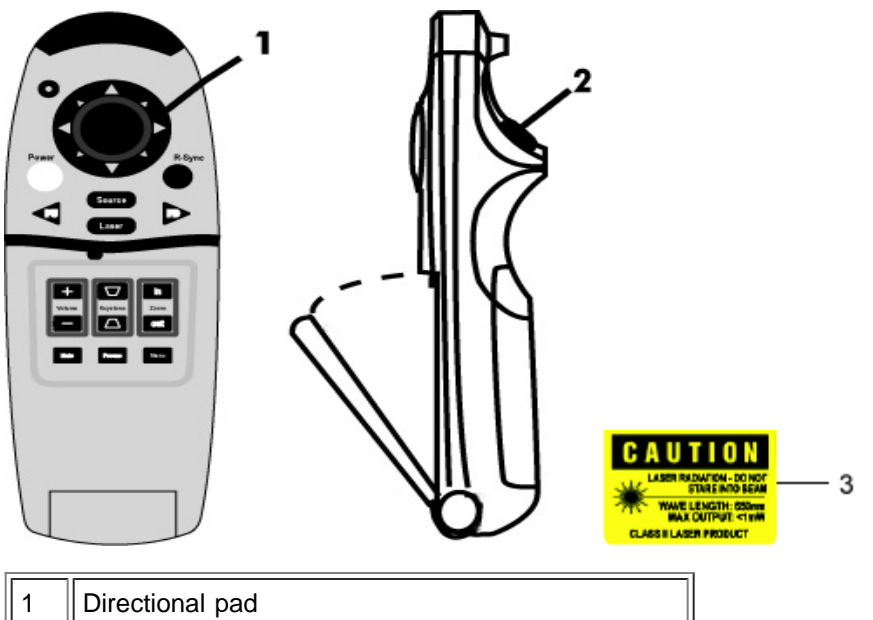

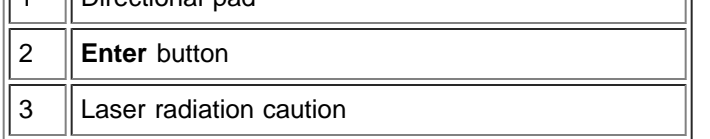

#### **Power**

See "[Power On/Off the Projector](#page-10-0)."

#### **Source**

Press the **Source** button to choose Analog RGB, DVI, Composite, Component-I, S-video, and Analog YPbPr sources.

#### **R-Sync**

If the remote control cover is open, the **R-Sync** button synchronizes the projector to the input source. If the remote control cover is closed, the **R-Sync** button functions as the right mouse button.

#### **Directional Pad**

The directional pad can be used to control mouse movement when the remote control cover is closed. The mouse function is enabled using the USB connector on the M1-A to combination VGA and USB cable between your computer and the projector.

#### **Laser**

Aim the remote control at the screen, and press and hold the **Laser** button to activate the laser light.

#### **Page Up**

Press the **PU** button to page up.

#### **Page Down**

Press the **PD** button to page down.

#### **Menu**

Press the **Menu** button to activate the OSD. Use the directional pad and **Enter** button to navigate through the OSD.

#### **Zoom In/Out**

Press the **In** button to digitally magnify an image up to 32 times on the screen. Press the **Out** button to reduce the zoomed image.

#### **Freeze**

Press the **Freeze** button to temporarily stop motion video. Press the button again to resume .

#### **Mute**

Press the **Mute** button to mute or unmute the projector speaker.

#### **Volume**

Increases/decrease the speaker volume.

#### **Keystone**

Adjusts image distortion caused by tilting the projector. ( $\pm$  30 degrees)

#### **Enter**

Activates the left mouse button when the remote control cover is closed.

## **On-Screen Display**

- The projector has a multi-language OSD that can only be displayed when an input source is present.
- The OSD allows you to make image adjustments and change a variety of settings. If the source is a computer, the OSD allows changes to the computer OSD. When using a video source, the OSD allows changes to the video OSD. The projector automatically detects the source.
- When the OSD is on the screen, press  $\textcircled{\tiny{4}}$  or  $\textcircled{\tiny{4}}$  to navigate through the OSD tabs. Example: All Images--> Computer Image--> Audio--> Management--> Language--> Factory Reset. To make a selection in a tab, press  $\textcircled{\tiny{\textcircled{\tiny\textsf{m}}}}$ .
- Press  $(*)$  or  $(*)$  to make a selection and adjust the settings by pressing  $\bigcap$  or  $(*)$  on key pad or "Left" and "Right" button on the remote controller. When an item is selected, the color of the item changes from light blue to dark blue.
- To exit the OSD, press so button on keypad or "Enter" button on the remote controller.

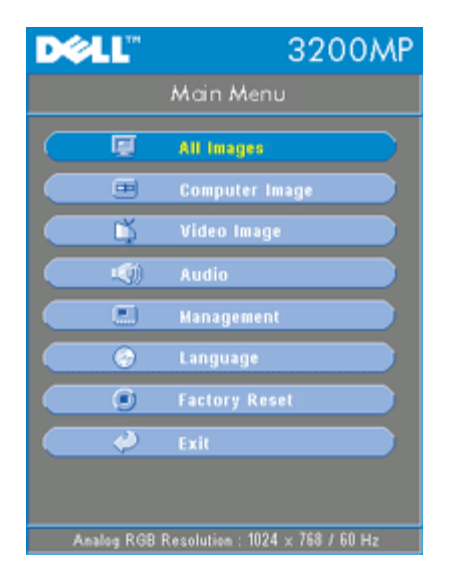

#### **All Images Menu**

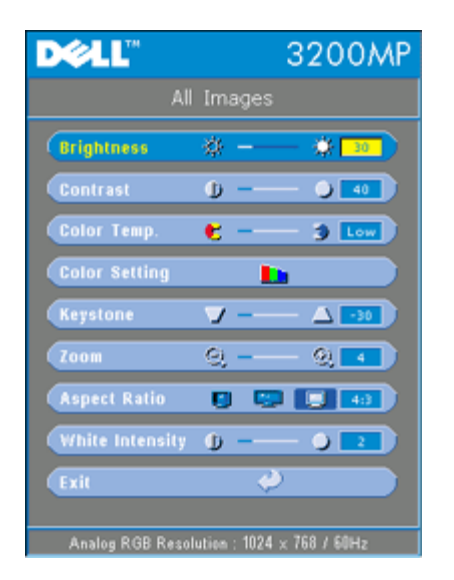

#### **Brightness**

Adjusts the brightness of the image.

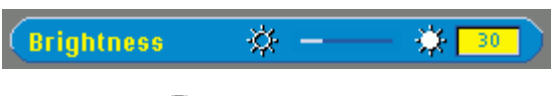

- Press  $\left(\bigcap_{i=1}^{n} I_i\right)$  to darken the image.
- Press  $\left( \bigoplus$  to lighten the image.

#### **Contrast**

Controls the degree of difference between the lightest and darkest parts of the picture. Adjusting the contrast changes the amount of black and white in the image.

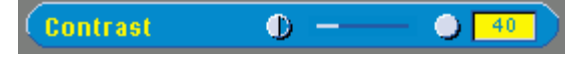

- Press  $\bigcap$  to decrease the contrast.
- Press  $\left( + \right)$  to increase the contrast.

#### **Color Temp.**

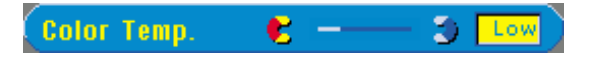

Adjusts the color temperature. With the higher temperature, the screen looks colder; with the lower temperature, the screen looks warmer. User mode activates the values in the "color setting" menu.

#### **Color Setting**

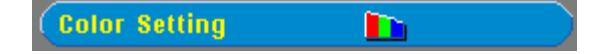

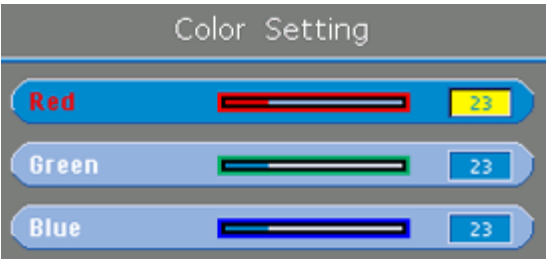

This mode allows for manual adjustment of red, green, and blue color settings. Modifying these values will automatically change the color temperature to "user".

#### **Keystone**

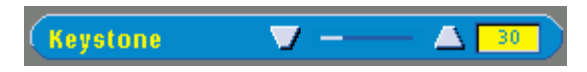

Adjusts image distortion caused by tilting the projector.  $(± 30$ degrees)

#### **Zoom**

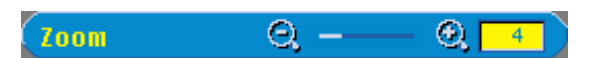

- Press  $\left( +\right)$  to digitally magnify an image up to 32 times on the projection screen.
- Press  $\bigodot$  to reduce the zoomed image.

#### **Aspect Ratio**

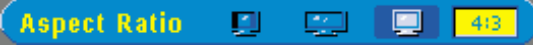

Select this function to fit 1:1, 16:9 or 4:3 aspect ratio. The input must be a computer signal (through M1-A to VGA cable) less than XGA (1024 x 768), component 576p/ 480i / 480p, S-Video, or Video (composite). If the input signal is a computer signal greater than XGA or component 1080i / 720p, only 16:9 or 4:3 aspect ratio will be available. When an icon is selected, the color of the icon will change to dark blue.

#### **White Intensity**

White Intensity can be adjusted between 0 and 10.

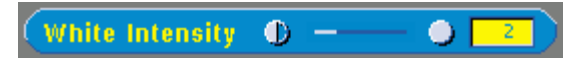

- Setting 10 will maximize the brightness.
- Setting 0 will maximize color reproduction quality.

**Audio Menu**

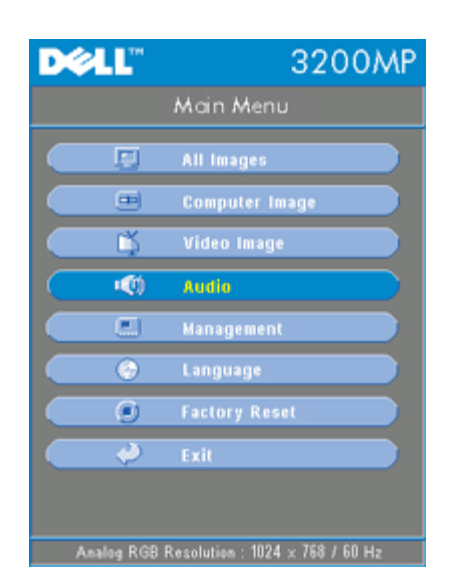

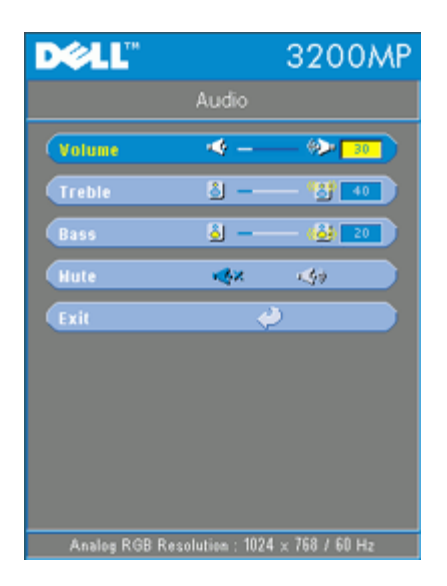

#### **Audio**

#### **Volume**

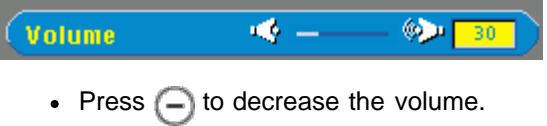

• Press  $\left( + \right)$  to increase the volume.

#### **Treble**

Control the higher frequencies of your audio source.

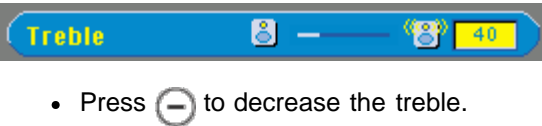

• Press  $\left( + \right)$  to increase the treble.

#### **Bass**

Control the lower frequencies of your audio source.

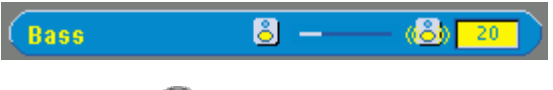

- Press  $\bigcap$  to decrease the bass.
- Press  $\left( +\right)$  to increase the bass.

#### **Mute**

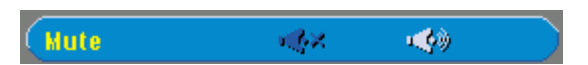

- Select the left icon to mute the volume.
- Select the right icon to unmute the volume. .

#### **Management Menu**

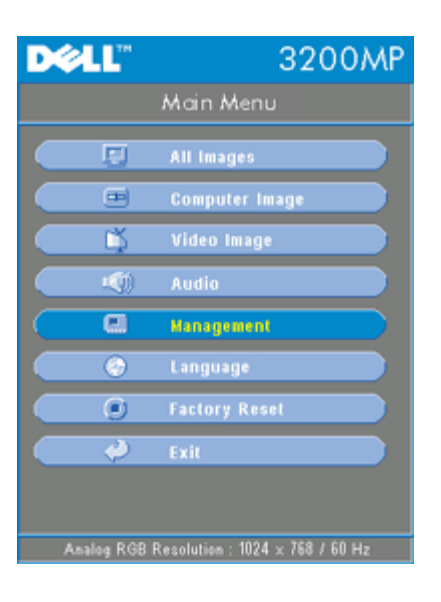

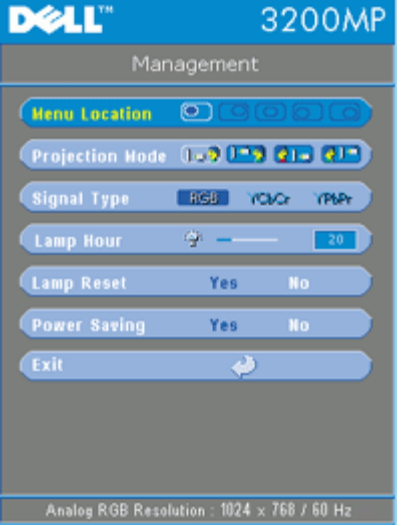

**Management**

**Menu Location**

 $\overline{\mathrm{O}}$   $\mathrm{O}$   $\mathrm{O}$   $\mathrm{O}$ **Menu Location** 

Select the location of the OSD on the screen.

#### **Projection Mode**

 $(1 - 2)^{n - 1}$  (e)  $(1 - 1)^{n}$ **Projection Mode** 

- **Front Projection-Desktop** The default setting.
- **Rear Projection-Desktop** The projector reverses the image so you can project from behind a translucent screen.
- **Front Projection-Ceiling Mount**
- The projector turns the image upside down for ceiling-mounted projection.
- **Rear Projection-Ceiling Mount**

The projector simultaneously reverses and turns the image upside down. You can project from behind a translucent screen with a ceiling-mounted projection.

### **Signal Type**

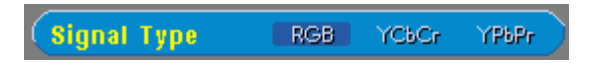

Manually select signal type RGB, YCbCr, YPbPr.

#### **Lamp Hour**

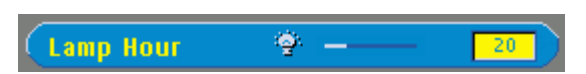

Displays operating hours since lamp timer reset.

#### **Lamp Reset**

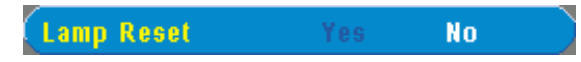

Use this function only after a new lamp is installed in the projector. Select the left **Lamp Reset** icon (light bulb and arrow under the icon), and press the **Enter** button to reset the lamp timer.

#### **Power Saving Menu**

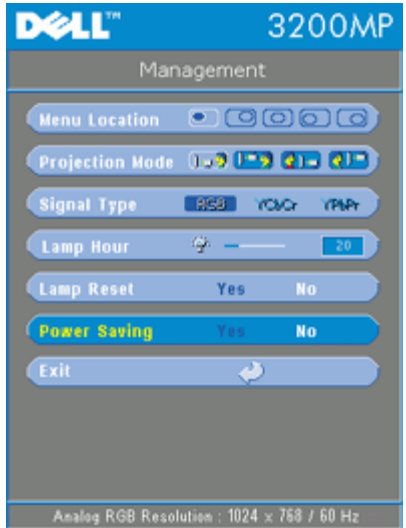

#### **Power Saving**

Use this function to select the power saving delay period. Press "Yes" to go into the "set time" sub menu.

#### **Set Time(Min)**

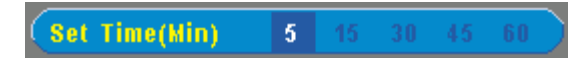

Set the power saving delay period as you prefer. When the projector is not receiving an input signal for the selected period of time, the projector will automatically enter power saving mode, and turn off the lamp. After a one-minute cooling period, the projector will turn back on with detection of an input signal or by pressing the "Power" button.

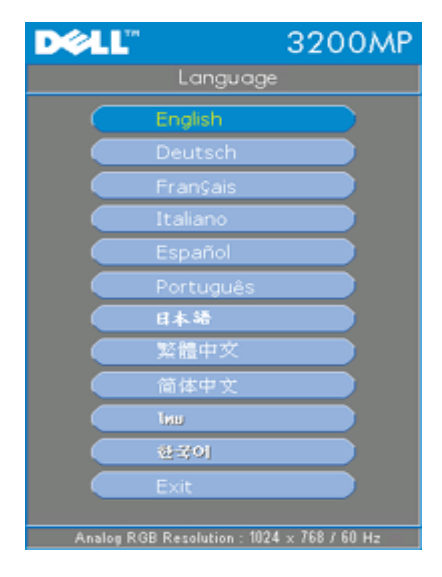

#### **Language Menu**

#### **Language**

#### **Language**

Press  $\textcircled{\tiny{*}}$  or  $\textcircled{\tiny{*}}$  to select the language you prefer.

**Factory Reset Menu**

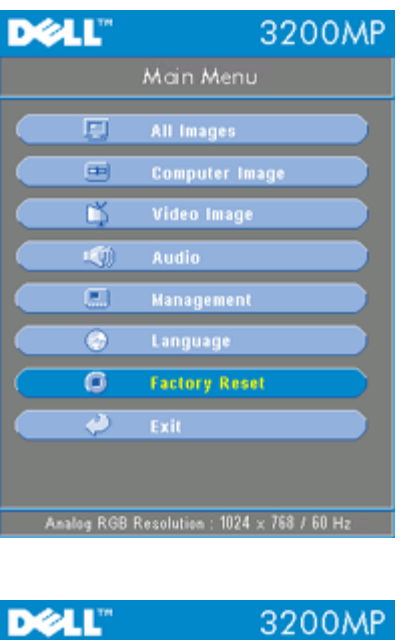

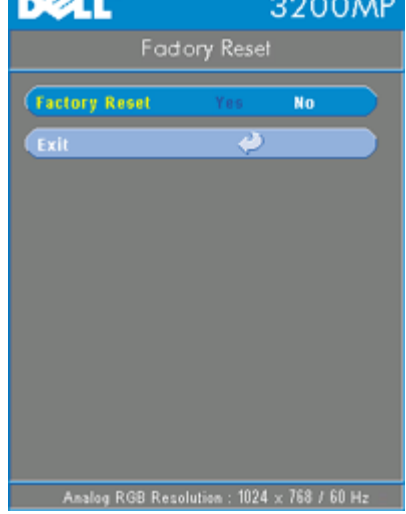

### **Factory Reset**

Select **Yes** to reset the projector to its factory default settings. Reset items include both computer image and video image settings.

#### **Computer Image Menu**

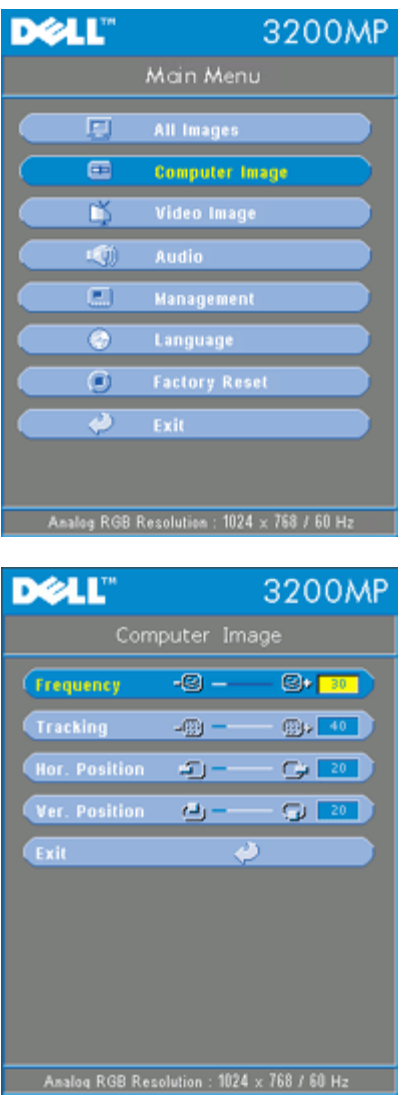

**Computer Image- Note: this menu is only available with computer input signal.**

#### **Frequency**

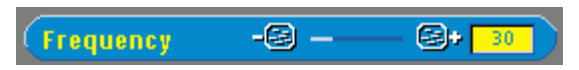

Change the display data frequency to match the frequency of your computer graphic card. If you experience a vertical flickering bar, use the frequency function to make an adjustment.

#### **Tracking**

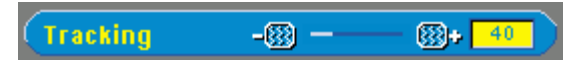

Synchronize the signal timing of the display with that of the graphic card. If you experience an unstable or flickering image, use the tracking function to correct it.

#### **Hor. Position (Horizontal Position)**

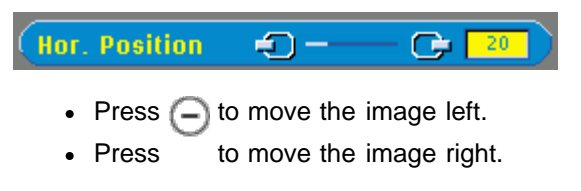

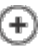

**Ver. Position (Vertical Position)**

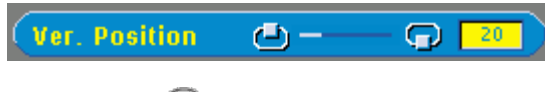

- Press  $\bigodot$  to move the image down.
- Press  $\left( + \right)$  to move the image up.

**Video Image Menu**

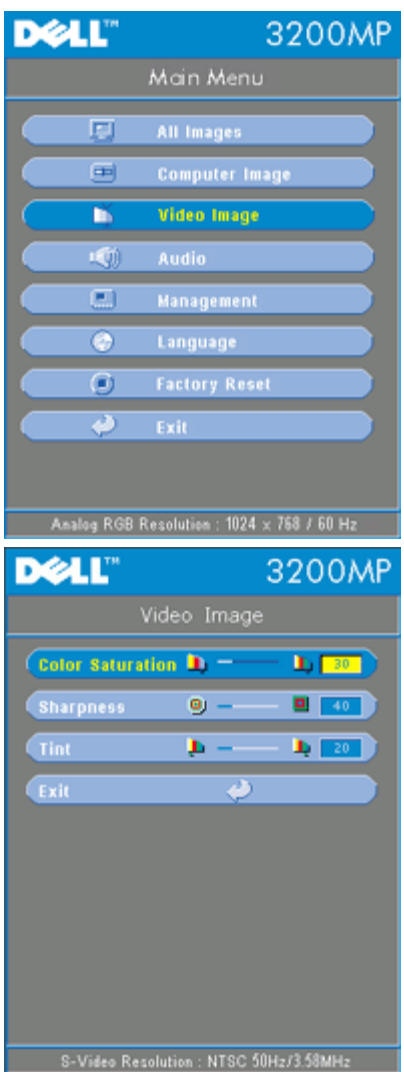

**Video Image- Note: this menu is only available with S-video, video(composite) or component 480i signal.**

#### **Color Saturation**

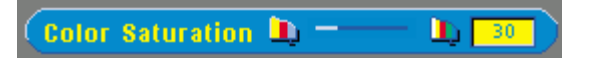

Adjust a video image from black and white to fully saturated color.

- Press  $\bigodot$  to decrease the amount of color in the image.
- Press  $\left( \frac{1}{\sqrt{1}} \right)$  to increase the amount of color in the image.

#### **Sharpness**

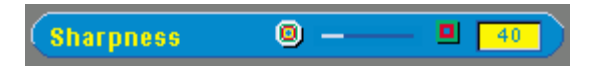

Adjust the sharpness of the image.

- Press  $\bigodot$  to decrease the sharpness.
- Press  $\bigoplus$  to increase the sharpness.

### **Tint**

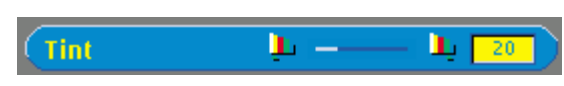

Adjust the color balance of red and green.

- Press  $\bigodot$  to increase the amount of green in the image.
- Press  $\left( +\right)$  to increase the amount of red in the image.

**[Back to Contents Page](#page-0-0)** 

## <span id="page-28-0"></span>**Troubleshooting: Dell™ 3200MP Projector**

- $\bullet$  No image appears on the screen
- **Partial, scrolling, or incorrectly displayed image**
- **The screen does not display your presentation**
- **Image is unstable or flickering**
- **Image has vertical flickering bar**
- **Image is out of focus**
- The image is stretched when displaying 16:9 DVD
- **Image is reversed**
- **Q** Lamp is burned out or makes a popping sound
- **Remote mouse function does not work**

If you experience problems with your projector, see the following troubleshooting tips. If the problem persists, [contact](#page-39-0) [Dell.](#page-39-0)

**No image appears on the screen**

- Ensure that the lens cap is removed and the projector is turned on.
- Ensure the external graphics port is enabled. If you are using a Dell portable computer, press  $\sqrt{r}$   $\sqrt{\frac{r}{2}}$ . For other computers, consult your owner's manual.
- **Ensure that all the cables are securely connected as described in "[Connecting the](#page-8-1)** [Projector.](#page-8-1)"
- Ensure that the pins of the connectors are not bent or broken.
- **Ensure that the lamp is securely installed (see "[Changing the Lamp"](#page-13-0)).**

**Partial, scrolling, or incorrectly displayed image**

- Press the **R-Sync** button on the remote control or the control panel.
- If you are using a Dell portable computer (for other computers consult your owner's manual):
	- 1. Set the resolution of the computer to XGA (1024 x 768):

1a) Right click on the unused portion of your Windows desktop-» Properties-» Settings tab.

1b) Verify the "Screen area" slide bar is set to 1024 x 768 pixels.

- 2. Press  $\boxed{\frac{F_n}{\text{Cov}_{R00}}}$
- If you experience difficulty in changing resolutions or your monitor freezes, restart all the equipment and the projector.

#### **The screen does not display your presentation**

If you are using a portable computer, press  $\boxed{\frac{F_m}{G_{\text{MMSD}}}}$ 

#### **Image is unstable or flickering**

Adjust the tracking in the OSD **Computer Image** tab.

#### **Image has vertical flickering bar**

Adjust the frequency in the OSD **Computer Image** tab.

#### **Image color is not correct**

If your graphic card output signal is "sync on Green", and you would like to display VGA at 60Hz signal, please go into "OSD--> Management --> Signal Type" and select "RGB".

#### **Image is out of focus**

- Adjust the focus ring on the projector lens.
- Ensure that the projection screen is within the required distance from the projector (4.0ft [1.2m] to 39.4ft [12m]).

#### **The image is stretched when displaying 16:9 DVD**

The projector automatically detects 16:9 DVD and adjusts the aspect ratio to full screen with a 4:3 (letter-box) default setting.

If the image is still stretched, adjust the aspect ratio as follows:

- If you are playing a 16:9 DVD, select 4:3 aspect ratio type on your DVD player if capable.
- If you cannot select 4:3 aspect ratio type on your DVD player, select 4:3 aspect ratio in the "All Images" menu within the OSD function.

#### **Image is reversed**

• Select **Management** from the OSD and adjust the projection mode.

#### **Lamp is burned out or makes a popping sound**

When the lamp reaches its end of life, it may burn out and may make a loud popping sound. If this occurs, the projector will not turn back on until the lamp is replaced. To replace the lamp, see "[Changing the Lamp](#page-13-0)".

#### **Remote mouse function does not work**

- Ensure the remote is aimed at the remote mouse receiver.
- Replace batteries on remote if LED light does not operate when a remote button is pressed.
- Ensure the USB remote mouse cable is properly inserted in the computer.
- Power cycle the projector (power off projector->allow fans to run two minutes->unplug projector->plug in projector->power on projector).

## <span id="page-31-0"></span>**[Back to Contents Page](#page-0-0)**

# **Specifications: Dell™ 3200MP Projector**

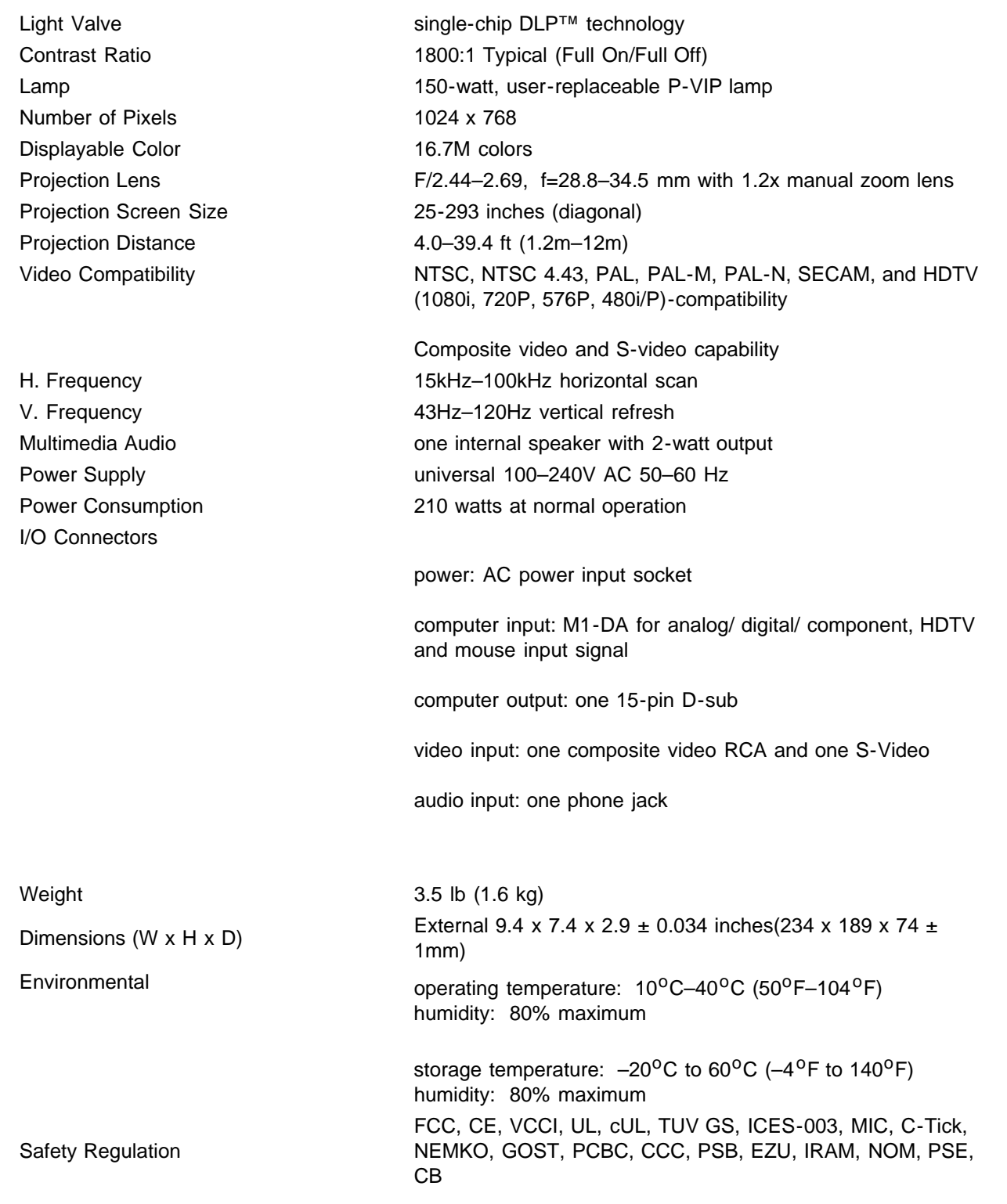

## **Compatibility Modes**

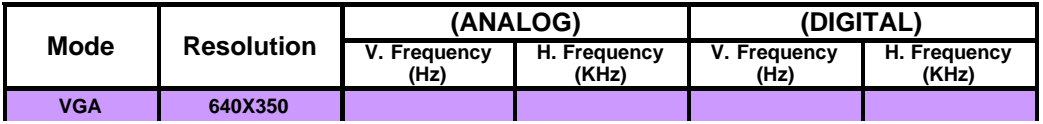

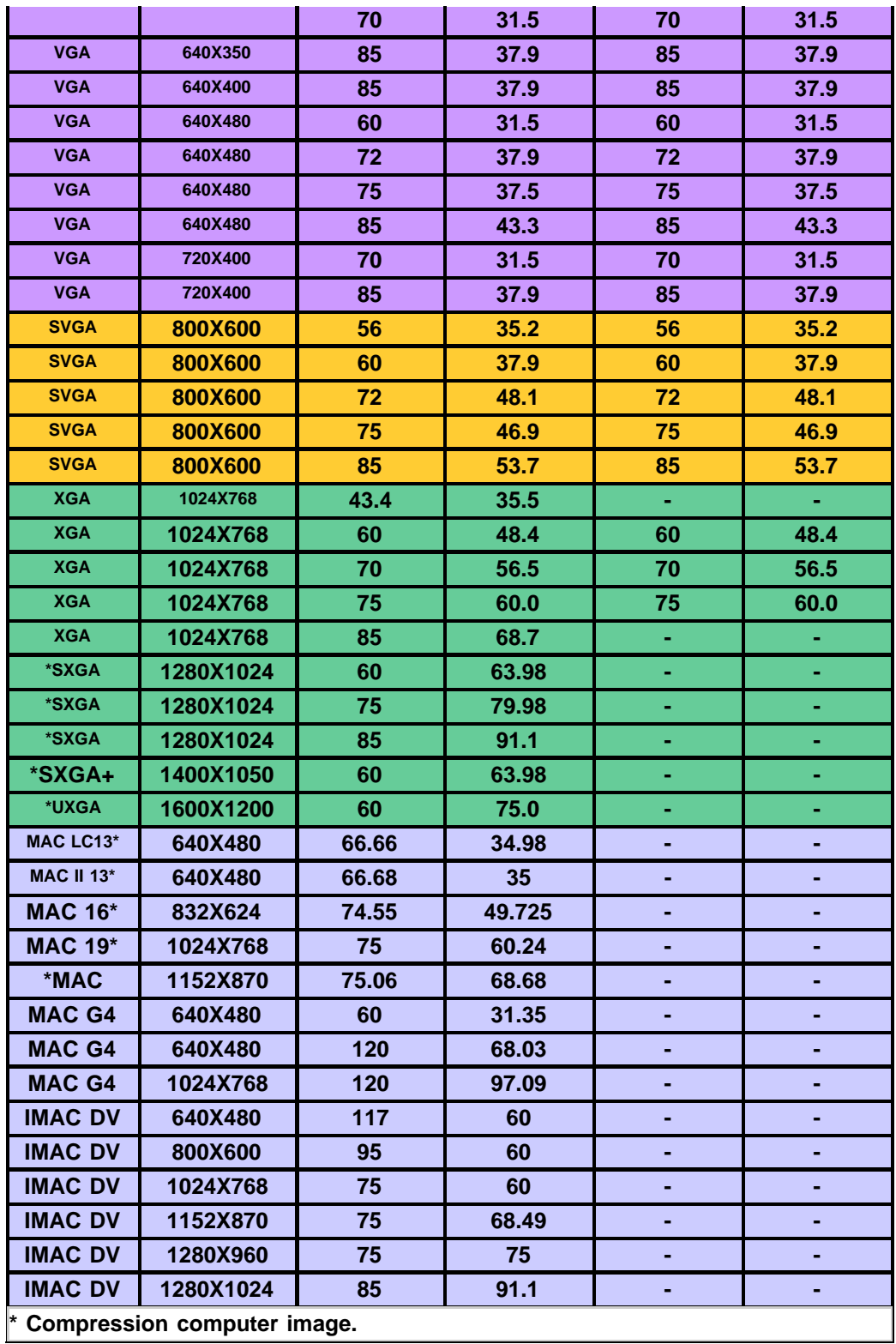

**[Back to Contents Page](#page-0-0)** 

## <span id="page-33-0"></span>**Regulatory Notices: Dell™ 3200MP Projector**

- [Federal Communications Commission \(FCC\) Notice \(U.S. Only\)](#page-33-1)
- **[FCC Declaration of Conformity](#page-33-2)**
- **[CE Declaration of Conformity for a Class B Digital Device](#page-34-0)**
- [Canadian Regulatory Information \(Canada Only\)](#page-35-0)
- **[EN 55022 Compliance \(Czech Republic Only\)](#page-35-1)**
- [VCCI Class 2 Notice \(Japan Only\)](#page-35-2)
- **[MIC Notice \(South Korea Only\)](#page-36-0)**
- **[Polish Center for Testing and Certification Notice](#page-36-1)**
- $\bullet$  [NOM Information \(Mexico Only\)](#page-37-0)
- **[Regulatory Listing](#page-38-0)**

### <span id="page-33-1"></span>**Federal Communications Commission (FCC) Notice (U.S. Only)**

 **NOTICE: This equipment has been tested and found to comply with the limits for a Class B digital device, pursuant to Part 15 of the FCC Rules. These limits are designed to provide reasonable protection against harmful interference in a residential installation. This equipment generates, uses, and can radiate radio frequency energy and, if not installed and used in accordance with the instructions, may cause harmful interference to radio communications. However, there is no guarantee that interference will not occur in a particular installation. If this equipment does cause harmful interference to radio or television reception, which can be determined by turning the equipment off and on, the user is encouraged to try to correct the interference by one or more of the following measures:**

- Reorient or relocate receiving antenna.
- Increase the separation between the equipment and receiver.
- Connect the equipment into an outlet on a circuit different from that to which the receiver is connected.
- Consult the dealer or an experienced radio/TV technician for help.

This device complies with Part 15 of the FCC rules. Operation is subject to the following two conditions:

- This device may not cause harmful interference.
- This device must accept any interference received including interference that may cause undesired operation.

**Instructions to Users:** This equipment complies with the requirements of FCC (Federal Communication Commission) equipment provided that the following conditions are met.

- 1. Power cable: Shielded power cable must be used.
- 2. Video inputs: The input signal amplitude must not exceed the specified level.

### **NOTICE: Changes or modifications not expressly approved by the party responsible for compliance could void the user's authority to operate the equipment.**

### <span id="page-33-2"></span>**FCC Declaration of Conformity**

According to 47 CFR, Part 15 of the FCC Rules **\* For the following named product:**

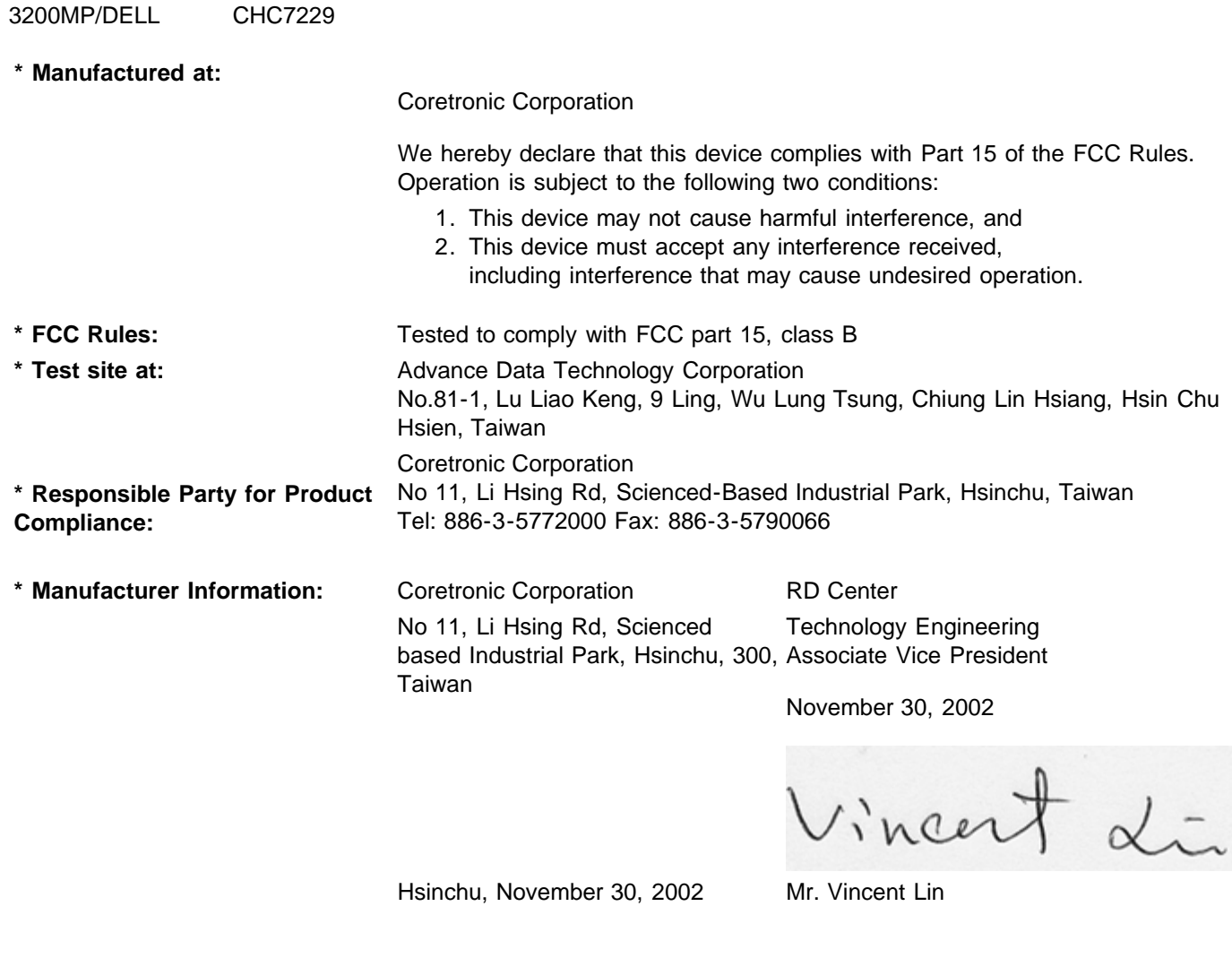

### <span id="page-34-0"></span>**CE Declaration of Conformity for a Class B Digital Device**

DLP Projector

Directives to which conformity is declared: EMC Directives 89/336/EEC and Amending Directive 92/31/EEC And Low Voltage Directive 73/23/EEC Standards to which conformity is declared EN55022: 1998; EN55024: 1998; EN60950: 2000; EN61000-3-2: 1995; EN61000-3-3: 1995 Manufacturer's Name: Coretronic Corporation Manufacturer's Address: No 11, Li Hsing Rd, Scienced-Based Industrial Park, Hsinchu, Taiwan Importer's Address: Dell Products Europe BV

Raheen Industrial Estate, Limerick, Ireland Type of Equipment: DLP Projector Model Number(s): 3200MP Reference Report Number: Previously Declared Models: I, the undersigned, hereby declare that the equipment specified above conforms to the above Directive(s) and standards.

Vincent Li

November 30, 2002 Mr. Vincent Lin **Manual Accord Contract Contract Contract Contract Contract Contract Contract Contract Contract Contract Contract Contract Contract Contract Contract Contract Contract Contract Contract Co** 

## <span id="page-35-0"></span>**Canadian Regulatory Information (Canada Only)**

This digital apparatus does not exceed the Class B limits for radio noise emissions from digital apparatus set out in the Radio Interference Regulations of the Canadian Department of Communications.

Note that Industry Canada regulations provided, that changes or modifications not expressly approved by Dell Computer Corporation could void your authority to operate this equipment.

This Class B digital apparatus meets all requirements of the Canadian Interference-Causing Equipment Regulations.

Cet appareil numerique de la classe B respecte toutes les exigences du Reglement sur le materiel brouilleur du Canada.

## <span id="page-35-1"></span>**EN 55022 Compliance (Czech Republic Only)**

This device belongs to Class B devices as described in EN 55022, unless it is specifically stated that it is a Class A device on the specification label. The following applies to devices in Class A of EN 55022 (radius of protection up to 30 meters). The user of the device is obliged to take all steps necessary to remove sources of interference to telecommunication or other devices.

Pokud není na typovém štitku počítače uvedeno, že spadá do třídy A podle EN 55022, spadá automaticky do třidy B podle EN 55022. Pro zařízení zařazená do třídy A (ochranné pásmo 30m) podle EN 55022 platí následující. Dojde-li k rušení telekomunikačních nebo jinych zařízení, je uživatel povinen provést taková opatření, aby rušení odstrani!.

### <span id="page-35-2"></span>**VCCI Class 2 Notice (Japan Only)**

This equipment complies with the limits for a Class 2 digital device (devices used in or adjacent to a residential environment) and conforms to the standards for information technology equipment that are set by the Voluntary Control Council for Interference for preventing radio frequency interference in residential areas.

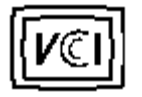

**Class B ITE**

この装置は、情報処理装置等電波障害自主規制協議会(VCCI)の 基準に基づくクラス B 情報技術装置です。この装置は家庭環境で 使用することを目的としていますが、ラジオやテレビジョン受信機 に近接して使用されると、受信障害を引き起こすことがあります。 取扱説明書に従って正しい取り扱いをしてください。

### <span id="page-36-0"></span>**MIC Notice (South Korea Only)**

**B Class Device**

칭 /모 델 명 : 프로젝터/3200MP<br>증 - 번 - 호 : E-B023-02-4907(B) 1. 명 2. 인 3. 인증받은자의상호 : 델컴퓨터(주) 4. 제 조 년 월 일 :2003 5. 제 조 자/제 조 국 : Coretronic Corporation./대만

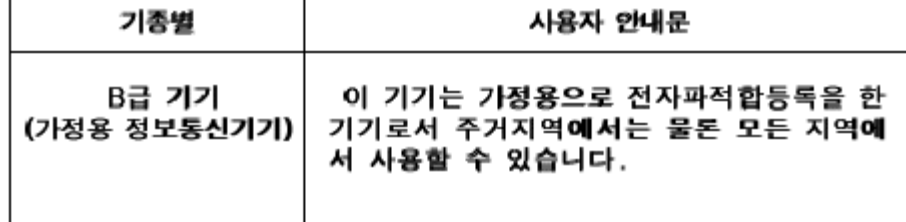

Please note that this device has been approved for non-business purposes and may be used in any environment, including residential areas.

### <span id="page-36-1"></span>**Polish Center for Testing and Certification Notice**

The equipment should draw power from a socket with an attached protection circuit (a three-prong socket). All equipment that works together (computer, monitor, printer, and so on) should have the same power supply source.

The phasing conductor of the room's electrical installation should have a reserve short-circuit protection device in the form of a fuse with a nominal value no larger than 16 amperes (A).

To completely switch off the equipment, the power supply cable must be removed from the power supply socket, which should be located near the equipment and easily accessible.

A protection mark "B" confirms that the equipment is in compliance with the protection usage requirements of standards PN-93/T-42107 and PN-89/E-06251.

# Wymagania Polskiego Centrum Badań i Certyfikacji

Urządzenie powinno być zasilane z gniazda z przyłączonym obwodem ochronnym. (gniazdo z kołkiem). Współpracujące ze sobą urządzenia (komputer, monitor, drukarka) powinny być zasilane z tego samego źródła.

Instalacja elektryczna pomieszczenia powinna zawierać w przewodzie fazowymi rezerwową ochronę przed zwarciami, w postaci bezpiecznika o wartości znamionowej nie większej niż 16A (amperów).

W celu całkowitego wyłączenia urządzenia z sieci zasilania, należy wyjąć wtyczkę kal bla zasilającego z gniazdka, które powinno znajdować się w pobliżu urządzenia i być. łatwo dostępne.

Znak bezpieczeństwa "B" potwierdza zgodność urządzenia z wymaganiami. bezpieczeństwa użytkowania zawartymi w PN-93/T-42107 i PN-EN 55022:1996.

Jeźeli na tabliczce znamionowej umieszczono informację, że urządzenie jestklasy A, to oznacza to, że urządzenie w środowisku mieszkalnym może powodować zaklócenia radioelektryczne. W takich przypadkach moźna żądać od jego. uźytkownika zastosowania odpowiednich środków zaradczych.

# Pozostałe instrukcje bezpieczeństwa

- Nie należy używać wtyczek adapterowych lub usuwać kołka obwodu ochronnego z wtyczki. Jeżeli konieczne jest użycie przedłużacza to należy użyć przedłużaczal 3-żyłowego z prawidłowo połączonym przewodem ochronnym.
- System komputerowy należy zabezpieczyć przed nagłymi, chwilowymi, wzrostami lub spadkami napięcia, używając eliminatora przepięć, urządzenia. dopasowującego lub bezzakłóceniowego źródła zasilania.
- Należy upewnić się, aby nic nie leżało na kablach systemu komputerowego, ٠ oraz aby kable nie były umieszczone w miejscu, gdzie można byłoby na nie nadeptywać lub potykać się o nie.
- Nie należy rozlewać napojów ani innych płynów na system komputerowy.
- Nie należy wpychać żadnych przedmiotów do otworów systemu komputerowego, gdyż może to spowodować pożar lub porażenie prądem, poprzez zwarcie. elementów wewnętrznych.
- System komputerowy powinien znajdować się z dala od grzejników i źródeł ciepła. Ponadto, nie należy blokować otworów wentylacyjnych. Należy unikać kładzenia luźnych papierów pod komputer oraz umieszczania komputera w ciasnym miejscu bez możliwości cyrkulacji powietrza wokół niego.

## <span id="page-37-0"></span>**NOM Information (Mexico Only)**

The following information is provided on the device(s) described in this document in compliance with the requirements of the official Mexican standards (NOM)

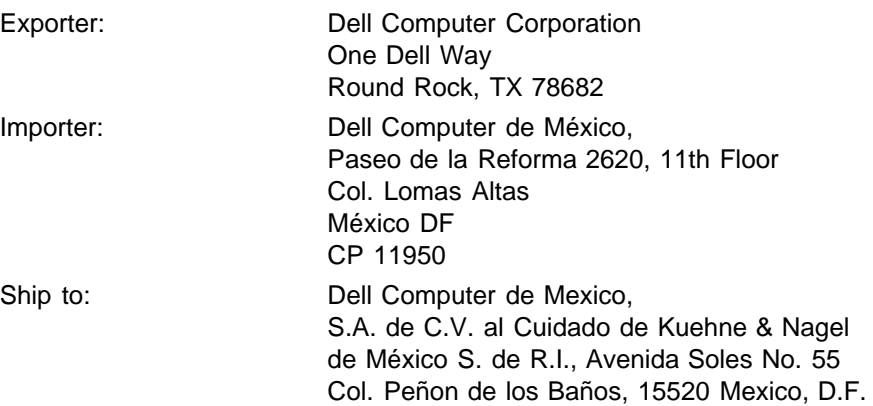

## <span id="page-38-0"></span>**Regulatory Listing**

#### **Safety Certifications:**

- UL 1950
- $\bullet$  cUL
- NOM
- CE Mark--EN60950: 2000
- NEMKO
- $-EZU$
- IEC 950
- TUV GS
- PCBC
- GOST
- . CCC
- PSB
- IRAM

### **EMC Certifications:**

- FCC Part 15 Class B
- CE Mark--EN55022:1998 Class B, EN61003-3:1995, EN55024:1998
- ICES-003
- EZU
- NEMKO
- PCBC
- C-Tick
- VCCI Class B ITE
- MIC

**[Back to Contents Page](#page-0-0)** 

# <span id="page-39-0"></span>**Contacting Dell**

## **To contact Dell electronically, you can access the following websites:**

- www.dell.com
- support.dell.com (technical support)
- premiersupport.dell.com (technical support for educational, government, healthcare, and medium/large business customers, including Premier, Platinum, and Gold customers)

For specific web address for your country, find the appropriate country section in the table below.

NOTE: Toll-free numbers are for use within the country for which they are listed.

When you need to contact Dell, use the electronic addresses, telephone numbers, and codes provided in the following table. If you need assistance in determining which codes to use, contact a local or an international operator.

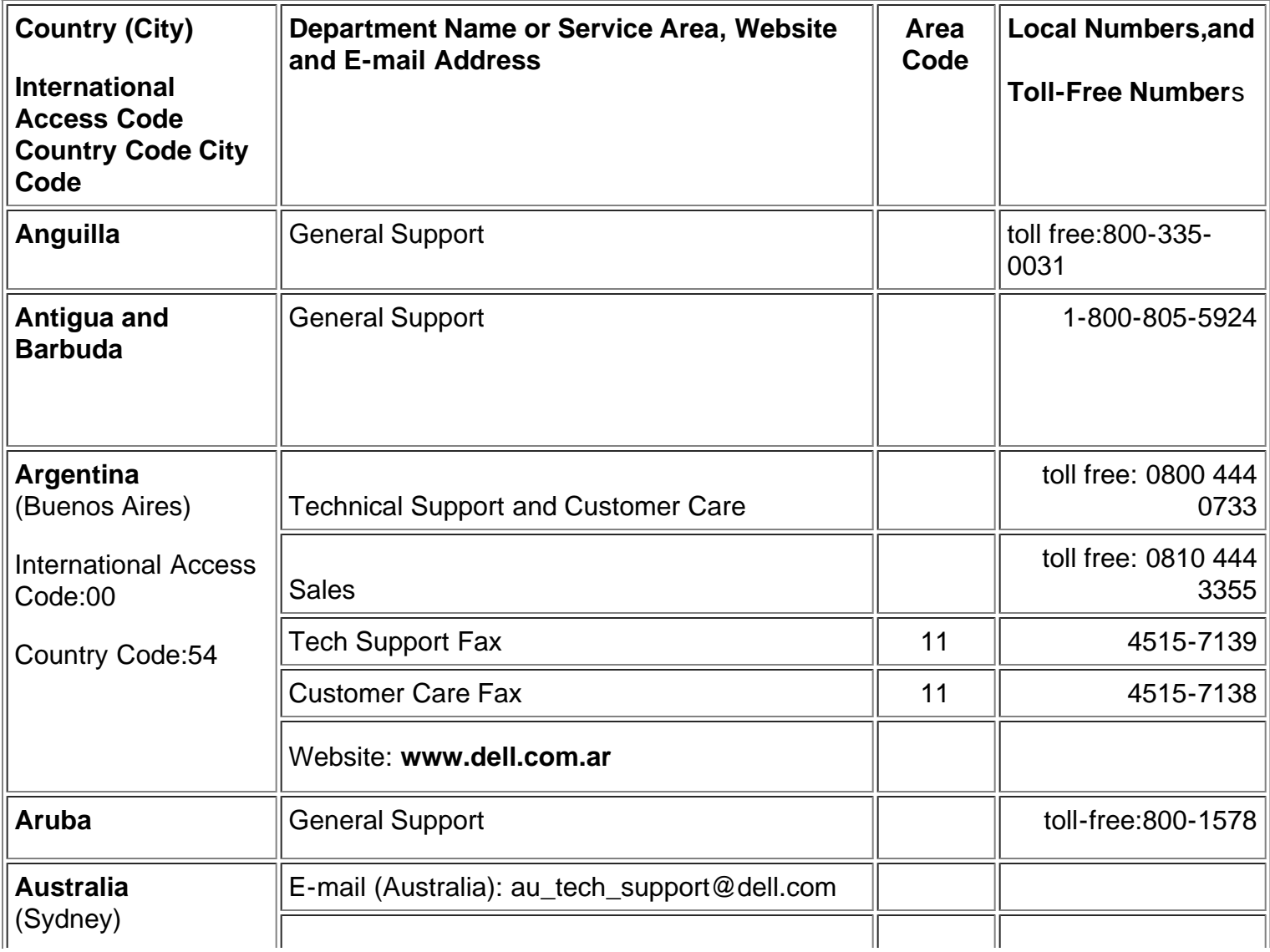

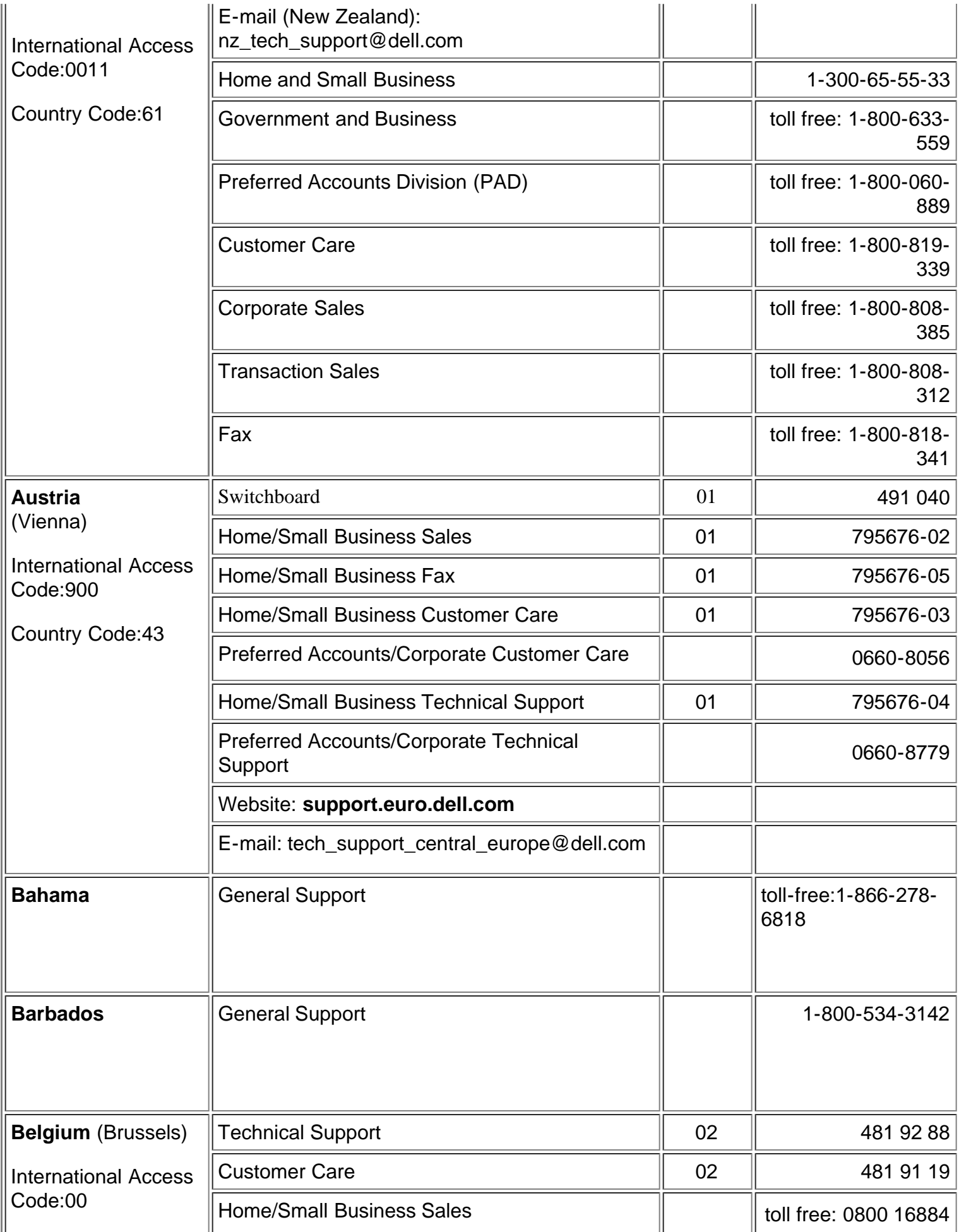

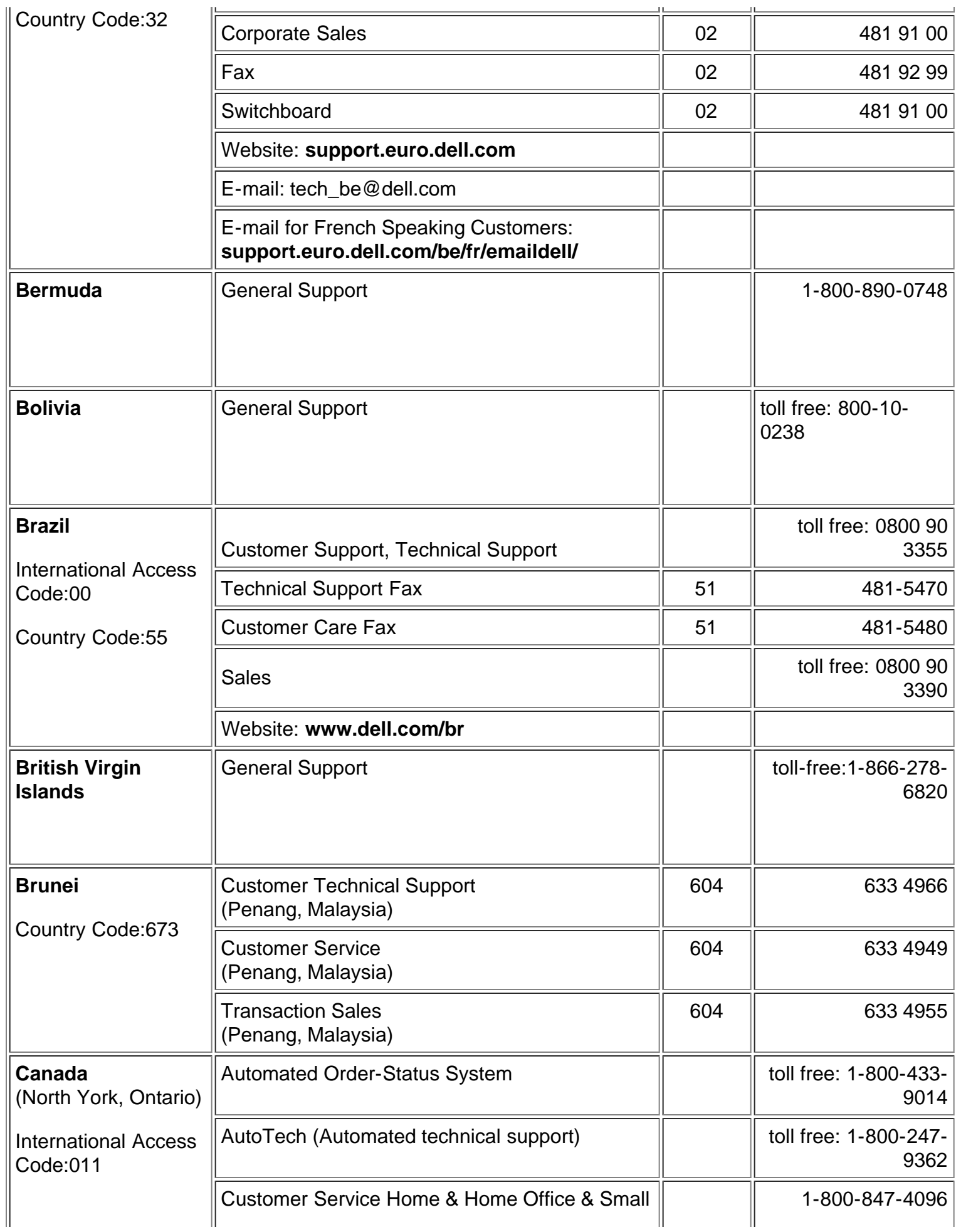

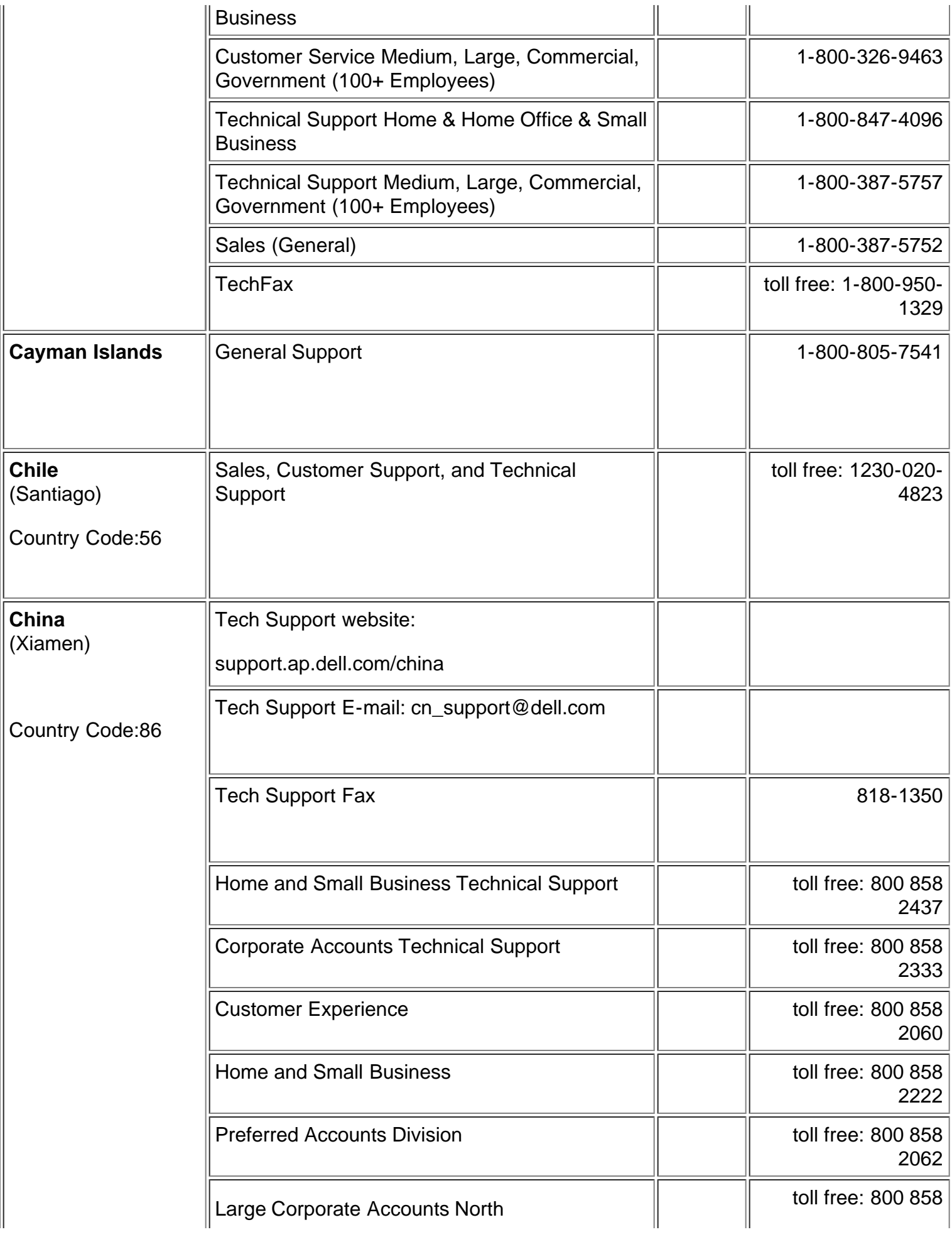

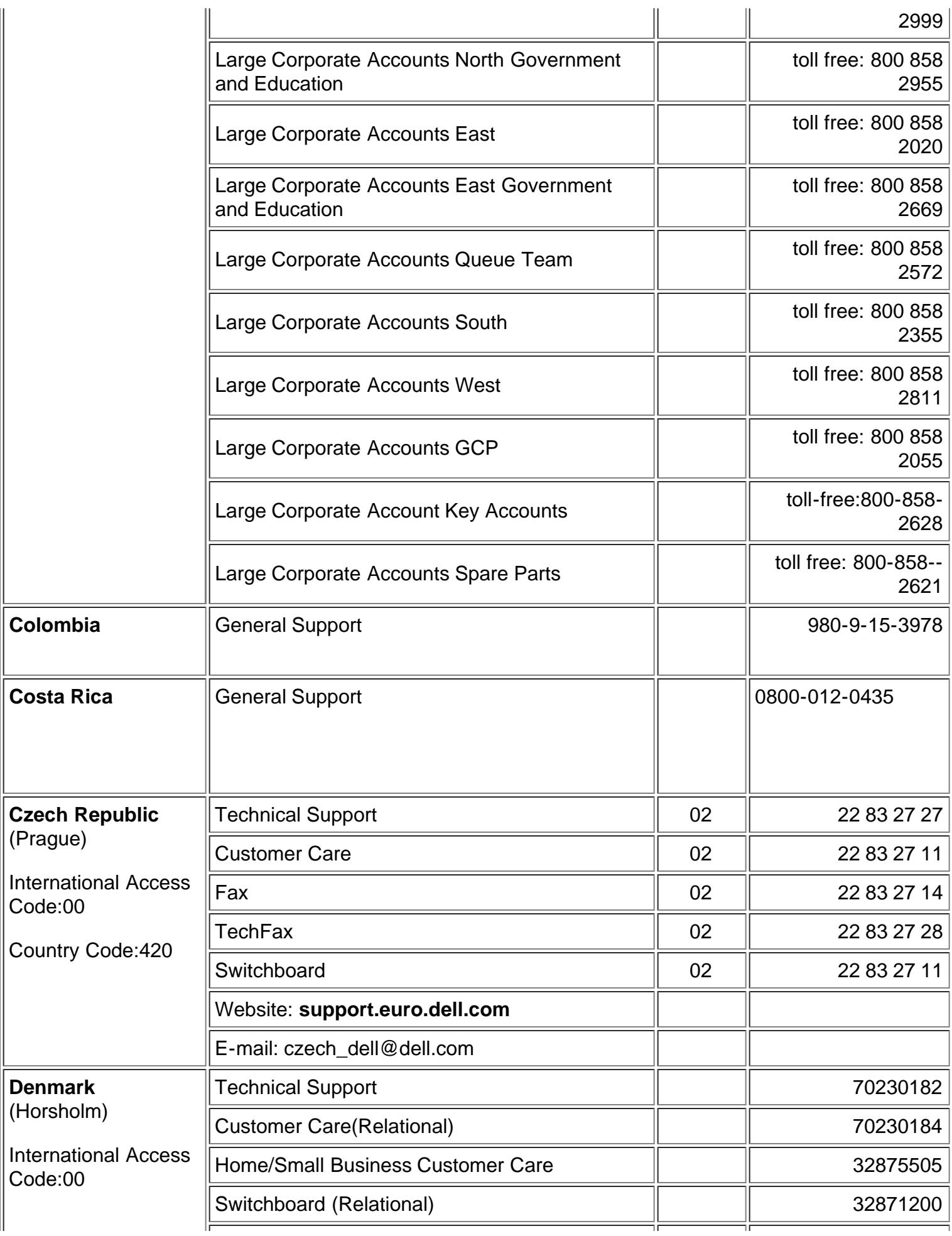

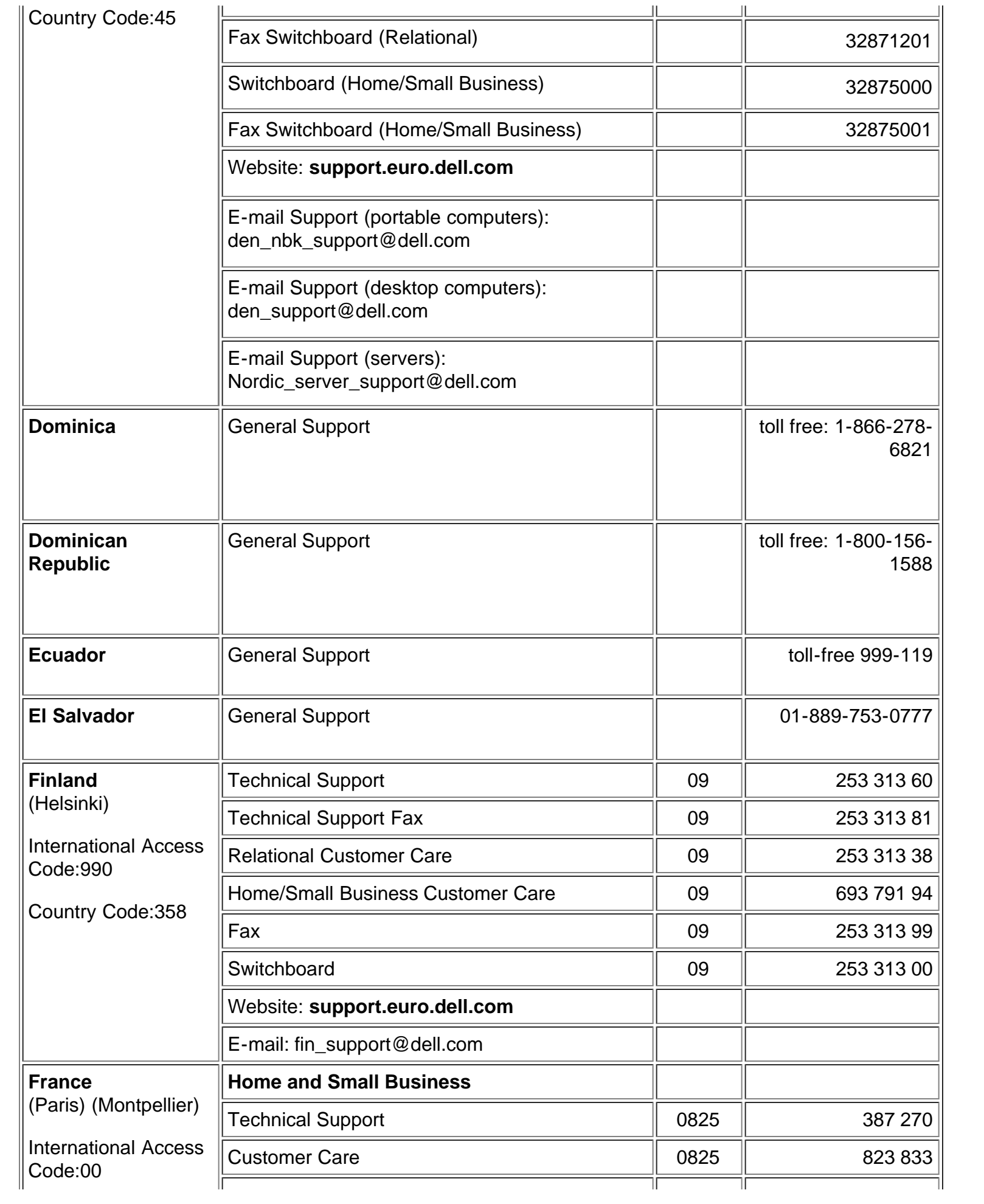

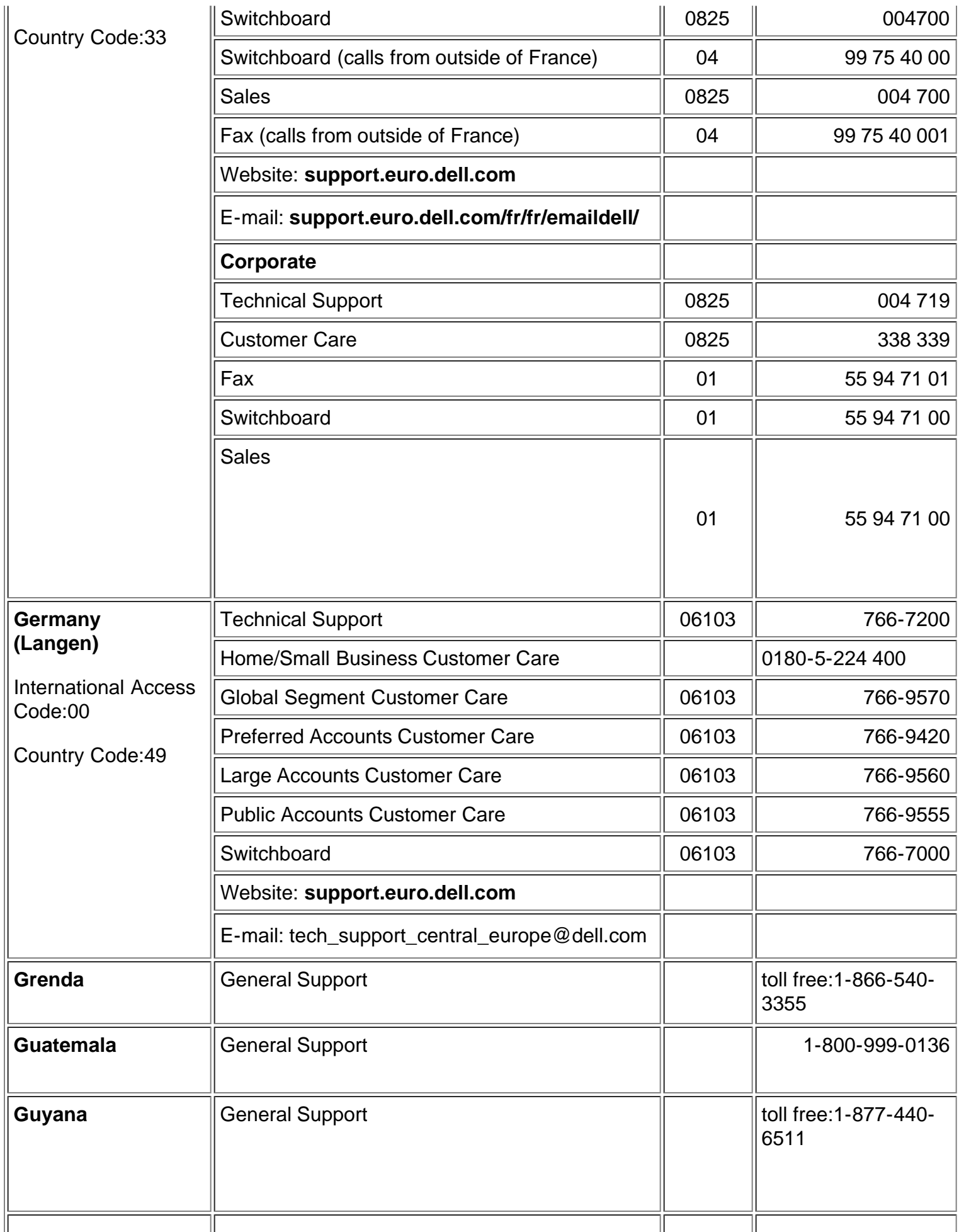

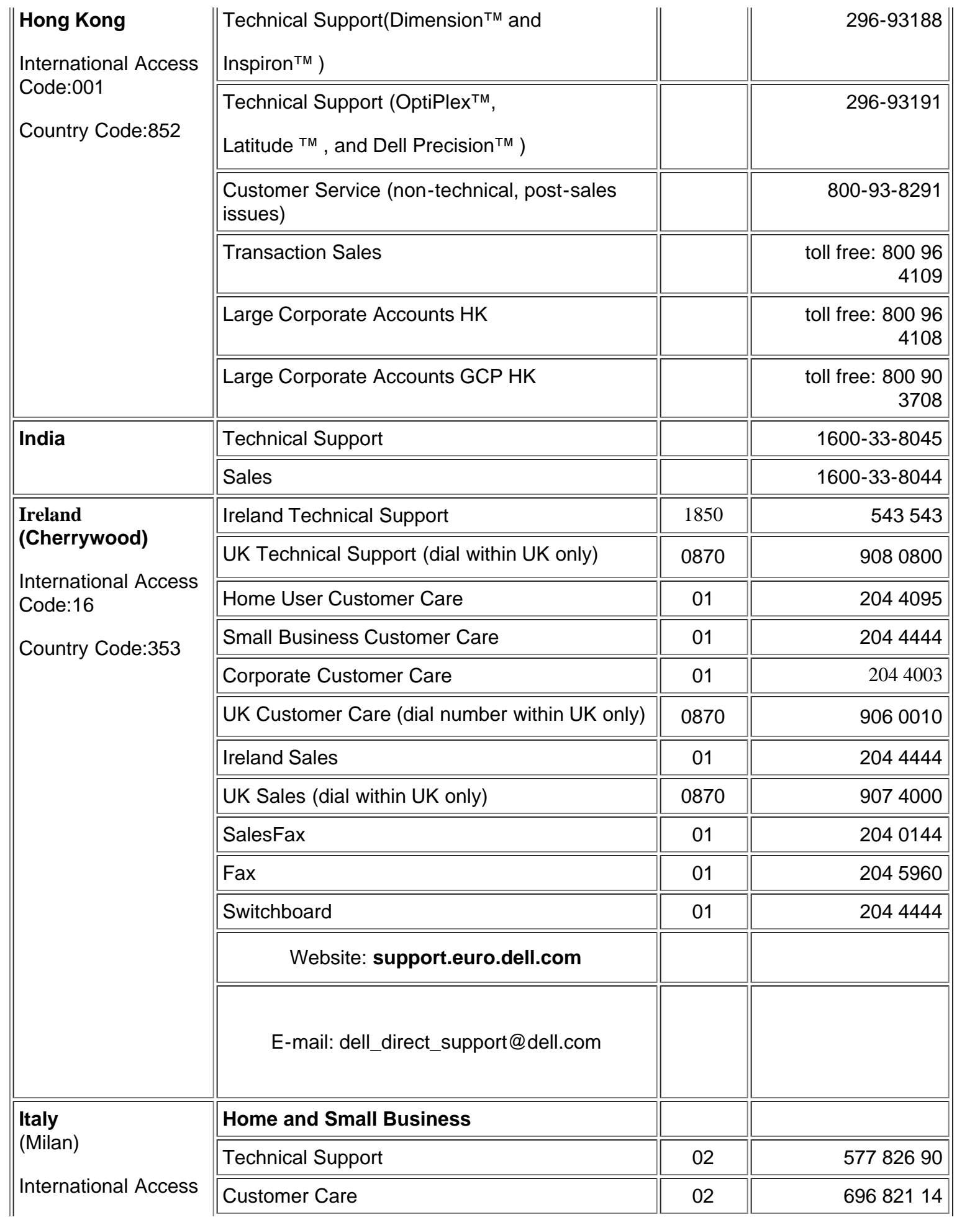

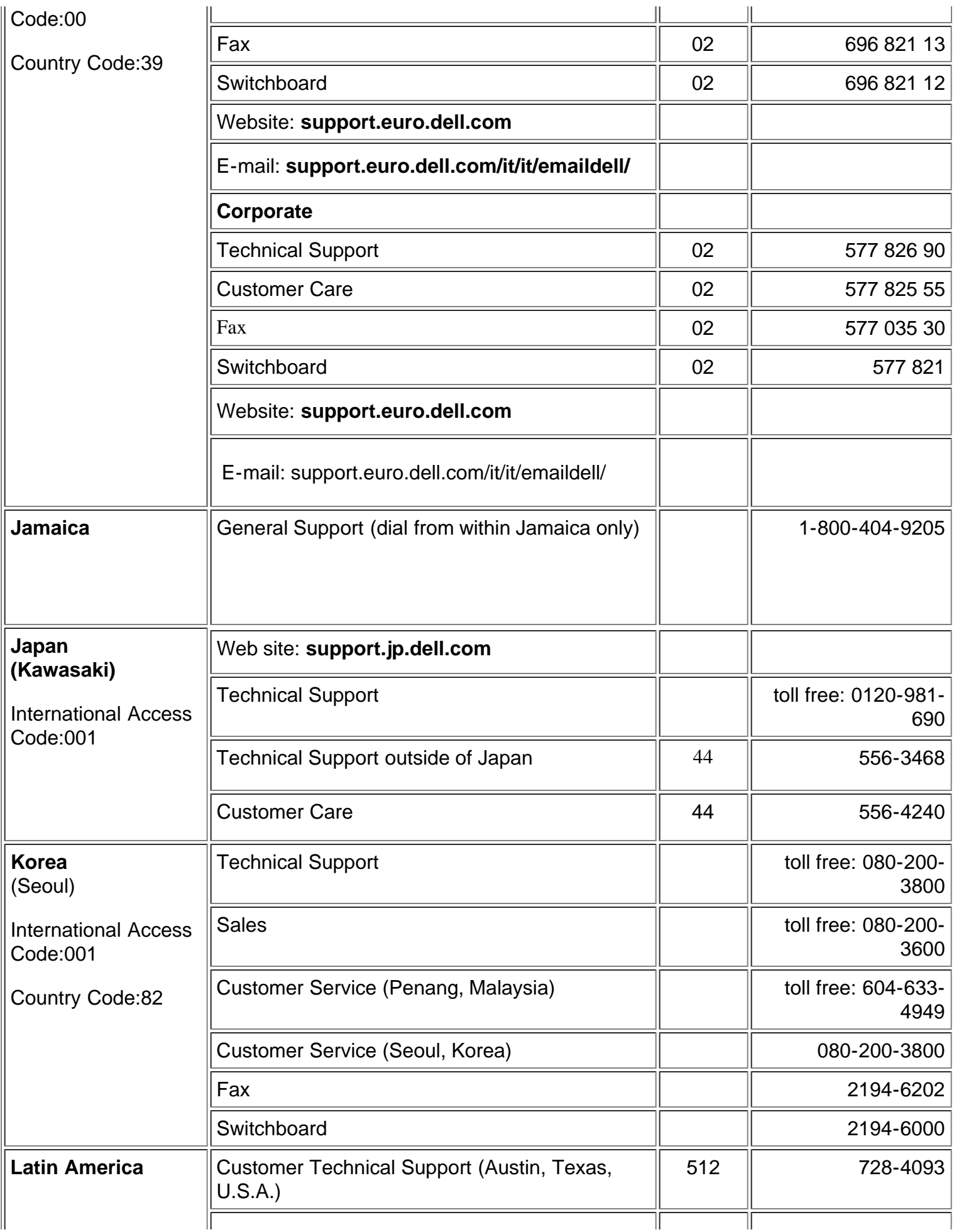

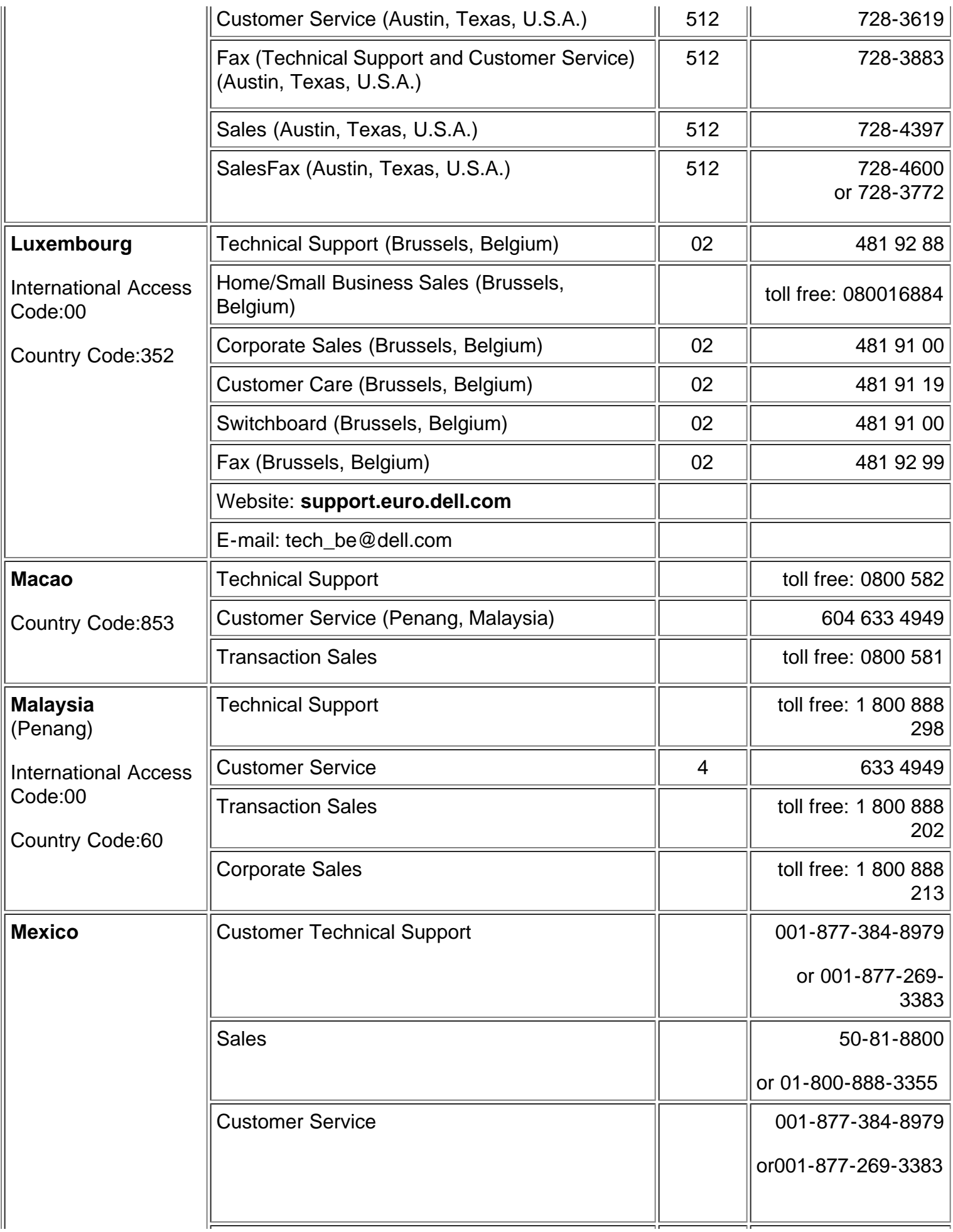

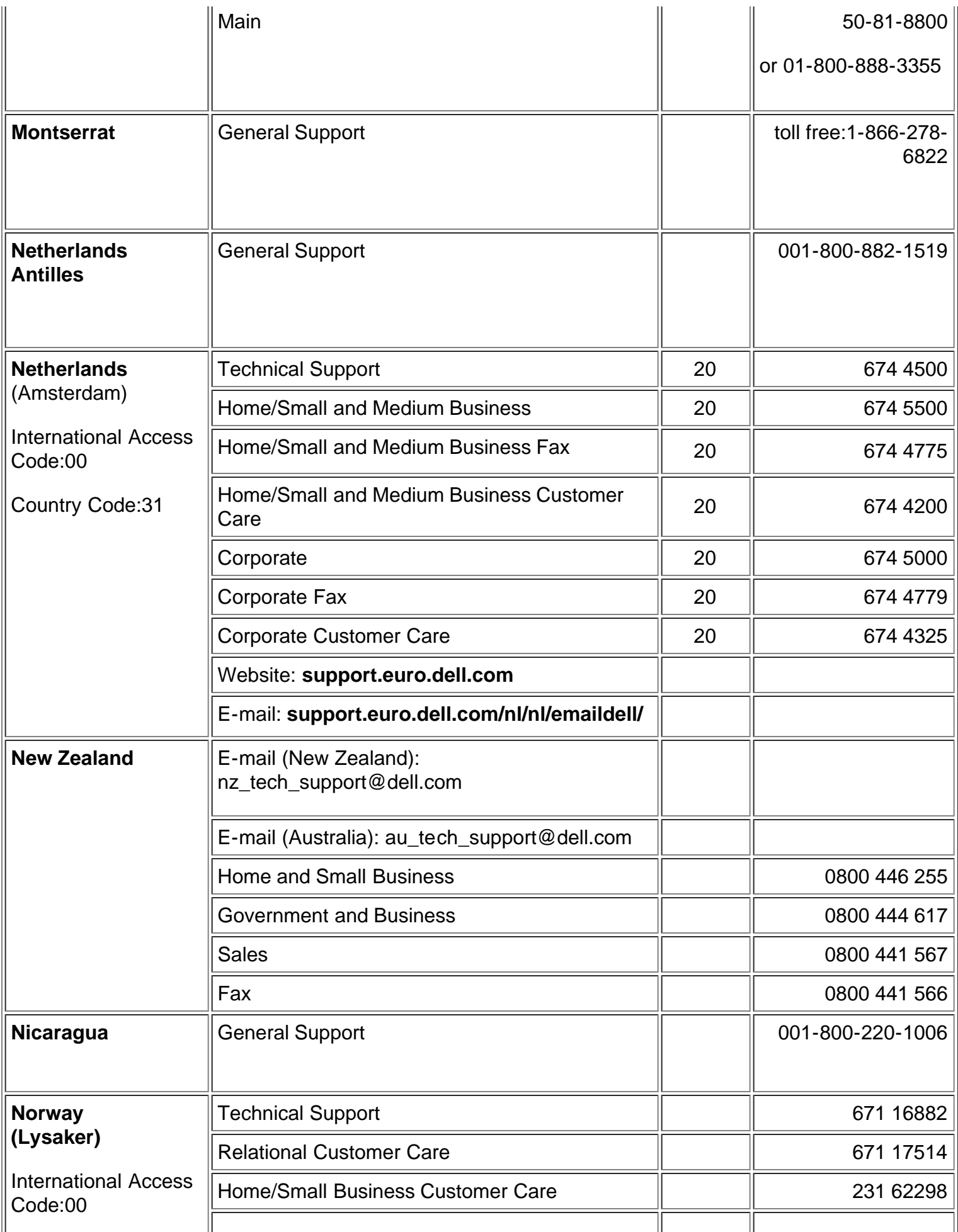

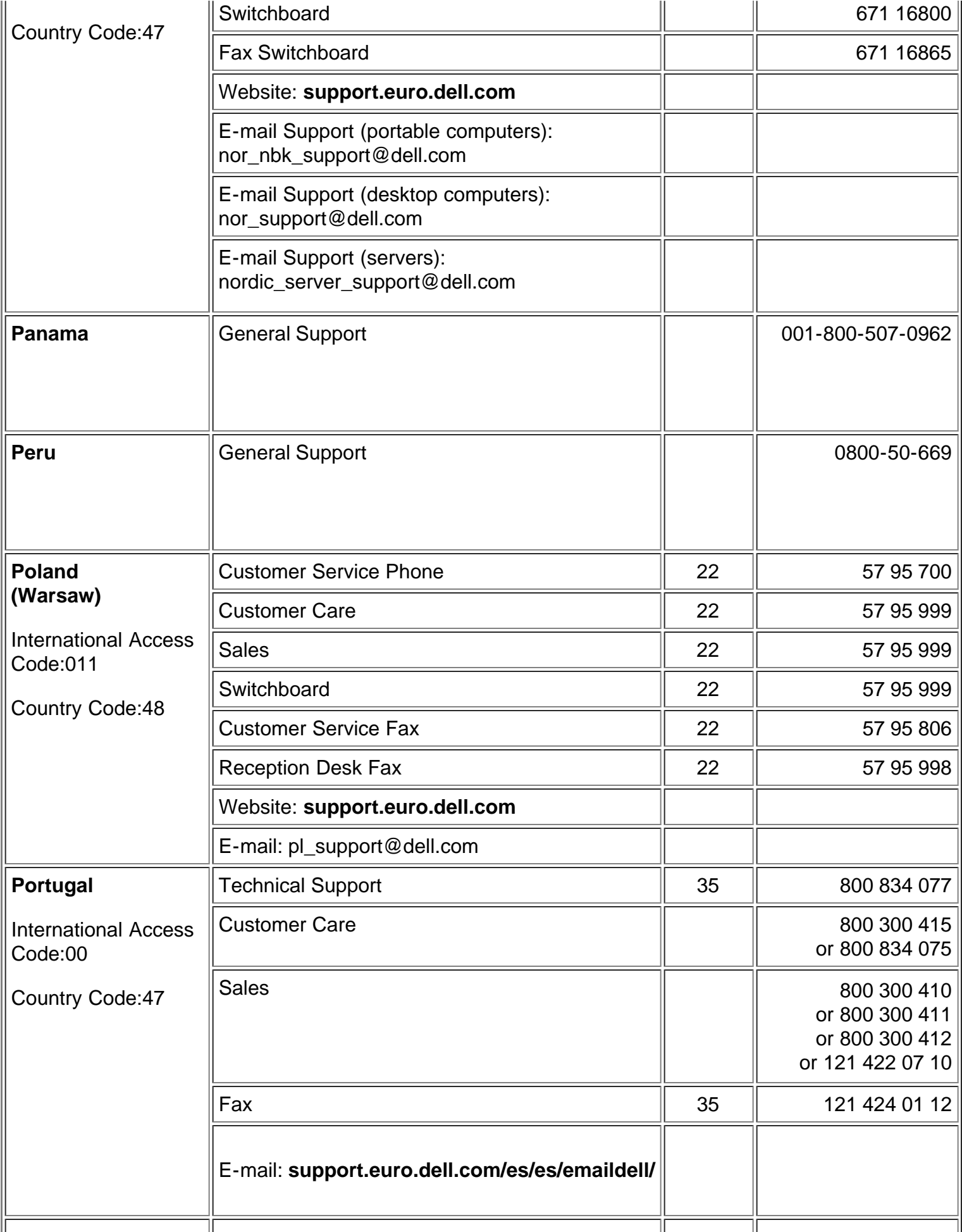

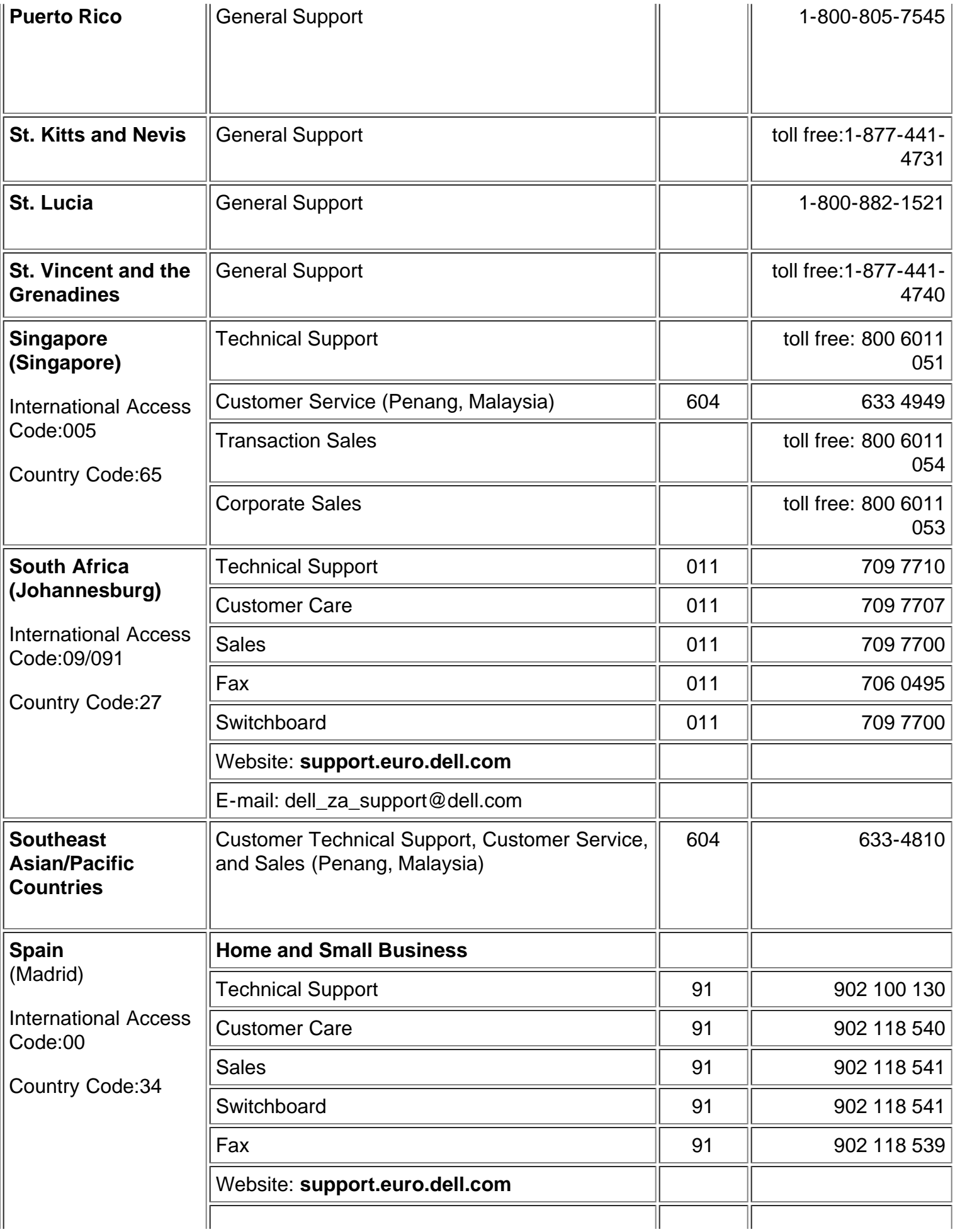

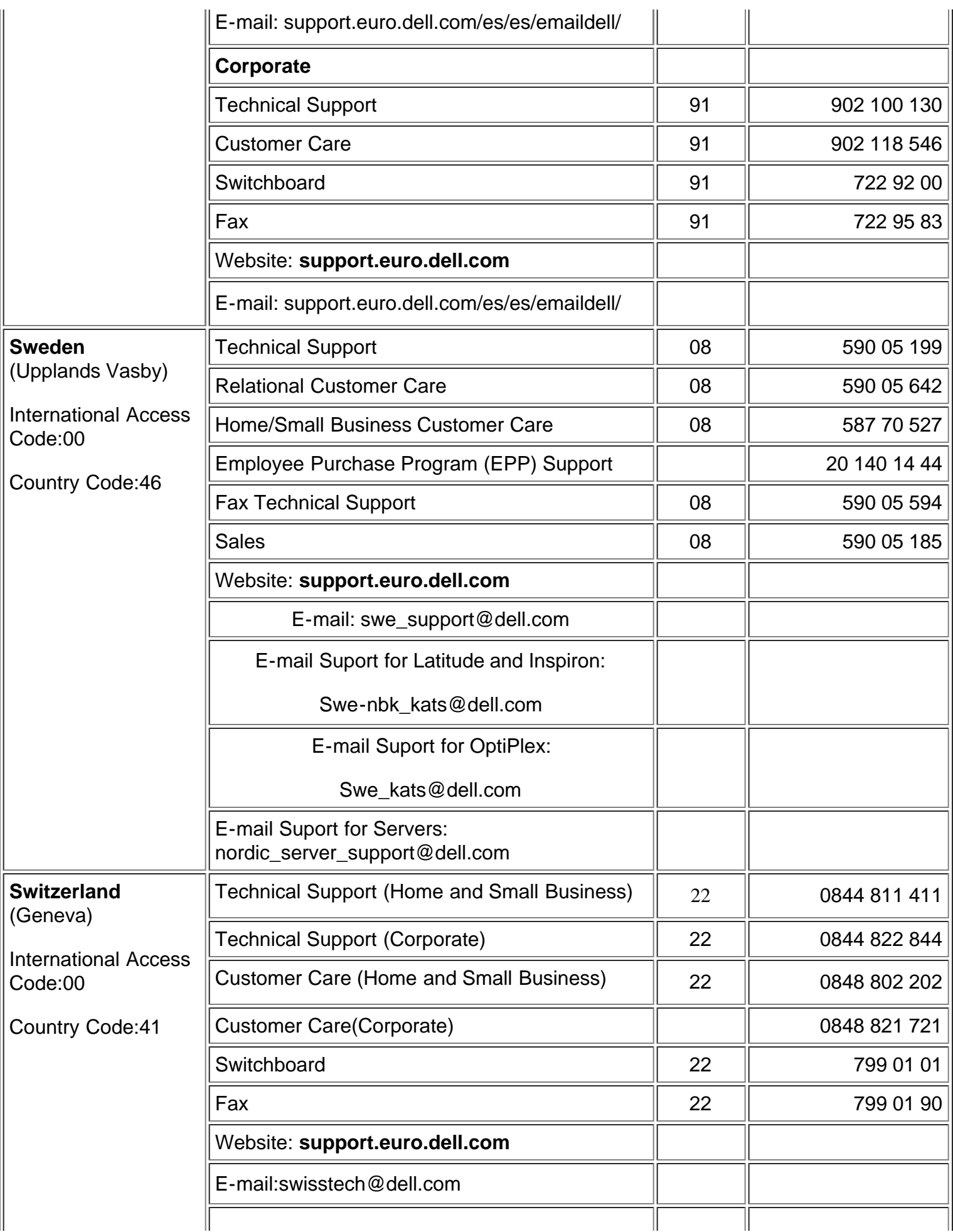

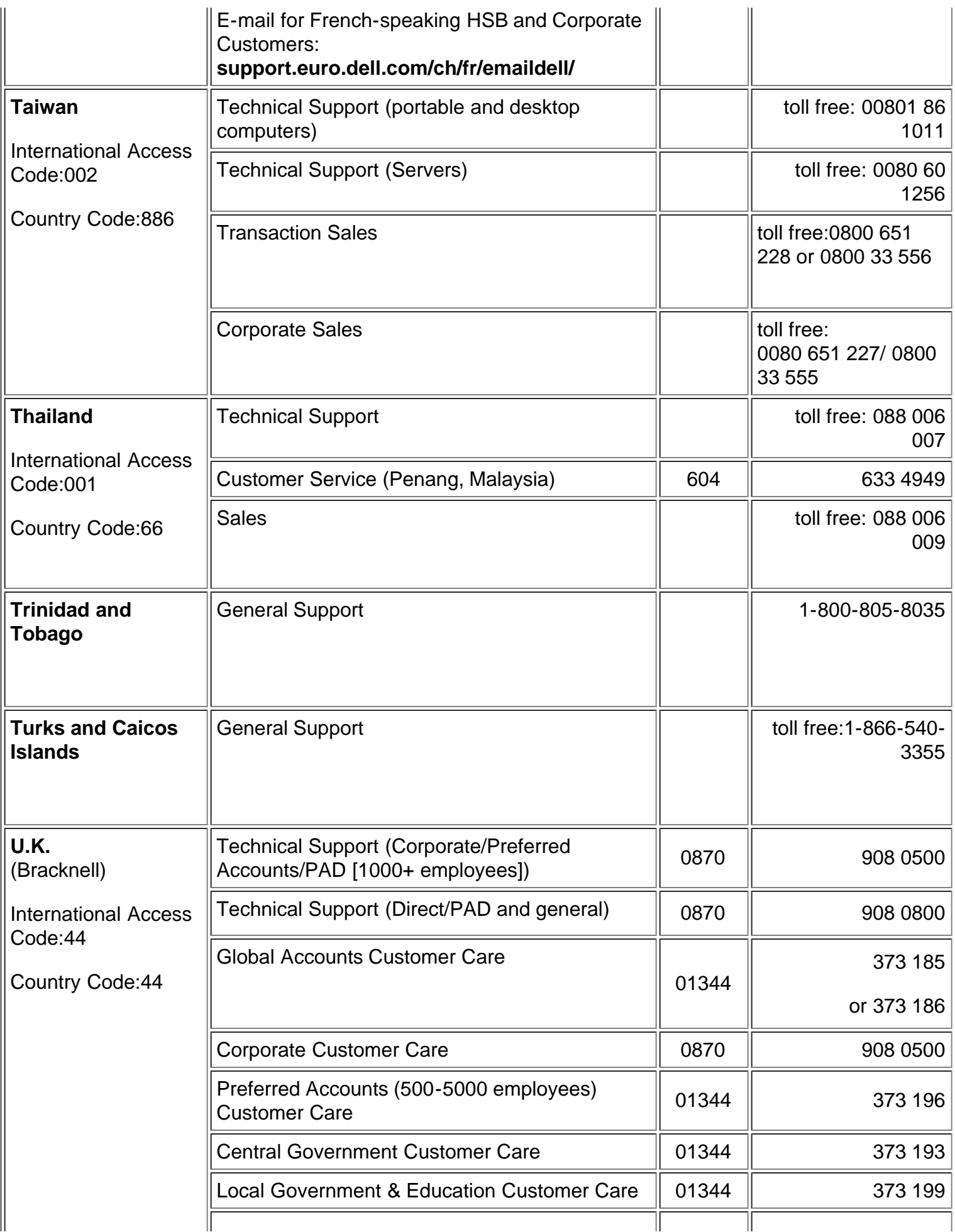

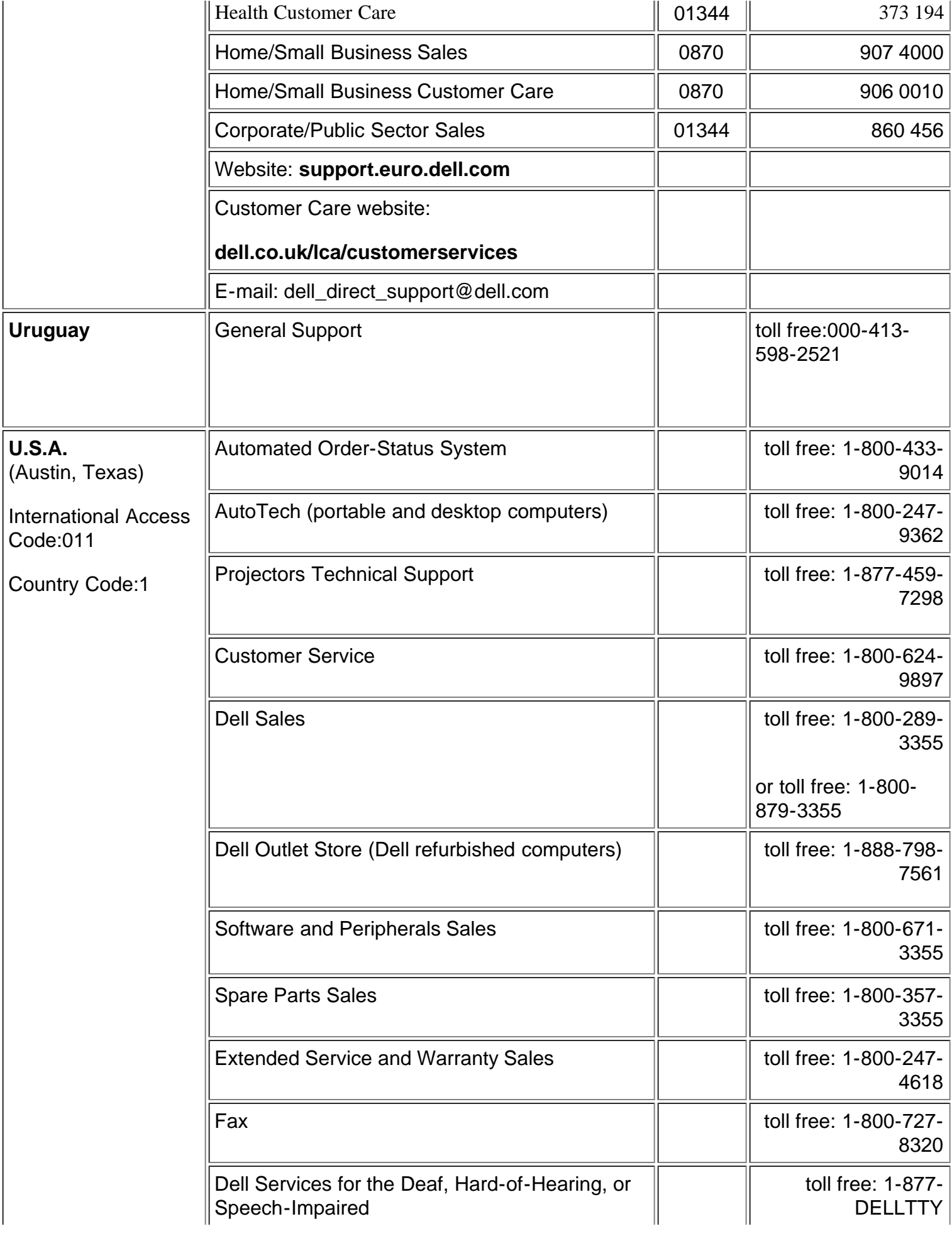

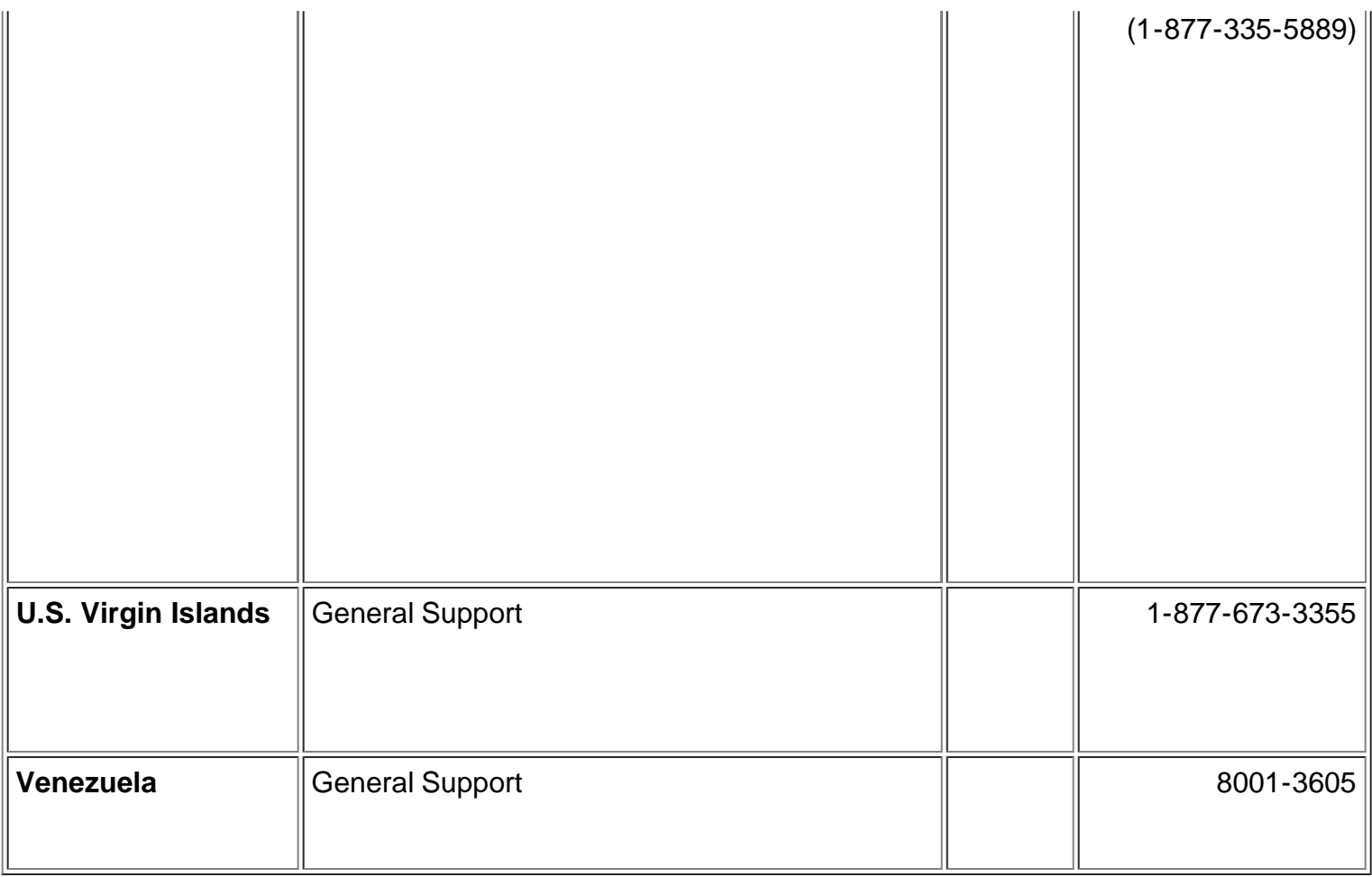

**[Back to Contents Page](#page-0-0)** 

Free Manuals Download Website [http://myh66.com](http://myh66.com/) [http://usermanuals.us](http://usermanuals.us/) [http://www.somanuals.com](http://www.somanuals.com/) [http://www.4manuals.cc](http://www.4manuals.cc/) [http://www.manual-lib.com](http://www.manual-lib.com/) [http://www.404manual.com](http://www.404manual.com/) [http://www.luxmanual.com](http://www.luxmanual.com/) [http://aubethermostatmanual.com](http://aubethermostatmanual.com/) Golf course search by state [http://golfingnear.com](http://www.golfingnear.com/)

Email search by domain

[http://emailbydomain.com](http://emailbydomain.com/) Auto manuals search

[http://auto.somanuals.com](http://auto.somanuals.com/) TV manuals search

[http://tv.somanuals.com](http://tv.somanuals.com/)